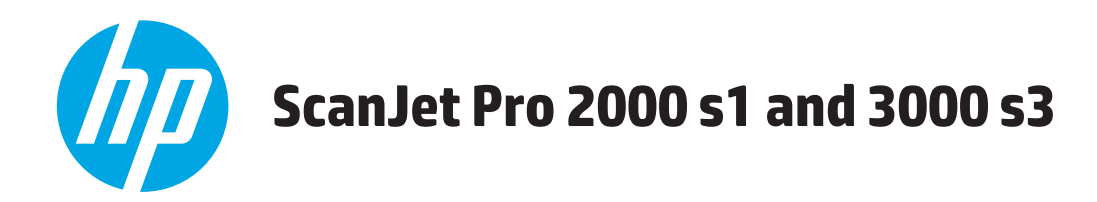

## **Guía del usuario**

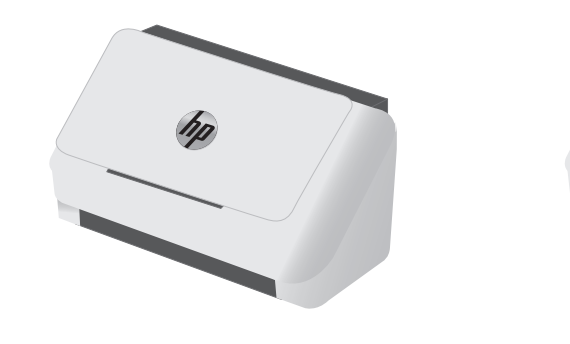

2000 s1 3000 s3

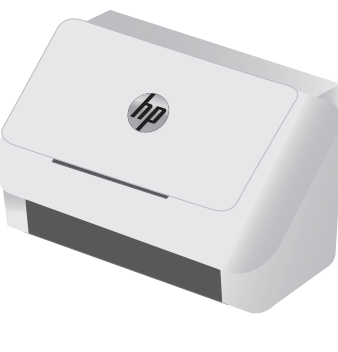

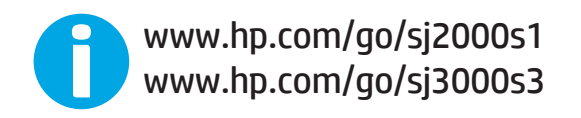

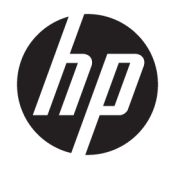

## HP ScanJet Pro 2000 s1 and 3000 s3

Guía del usuario

#### **Derechos de copyright y licencia**

© Copyright 2016 HP Development Company, L.P.

Prohibida la reproducción, adaptación o traducción sin autorización previa y por escrito, salvo lo permitido por las leyes de propiedad intelectual (copyright).

La información contenida en este documento está sujeta a cambios sin previo aviso.

Las únicas garantías de los productos y servicios HP se detallan en las declaraciones de garantía expresas que acompañan a dichos productos y servicios. Ninguna información contenida en este documento debe considerarse como una garantía adicional. HP no será responsable de los errores u omisiones técnicos o editoriales contenidos en este documento.

Edition 1, 10/2016

#### **Avisos de marcas comerciales**

Adobe® , Adobe Photoshop® , Acrobat® y PostScript® son marcas comerciales de Adobe Systems Incorporated.

Apple y el logotipo de Apple son marcas comerciales de Apple Inc. registradas en EE. UU. y otros países/regiones.

AirPrint es una marca comercial de Apple Inc., registrada en EE. UU. y otros países/regiones.

OS X es una marca comercial de Apple Inc., registrada en EE. UU. y otros países/regiones.

Microsoft®, Windows®, Windows® XP y Windows Vista® son marcas comerciales registradas en EE.UU. de Microsoft Corporation.

Google™ y Google Maps™ son marcas comerciales de Google Inc.

# **Tabla de contenido**

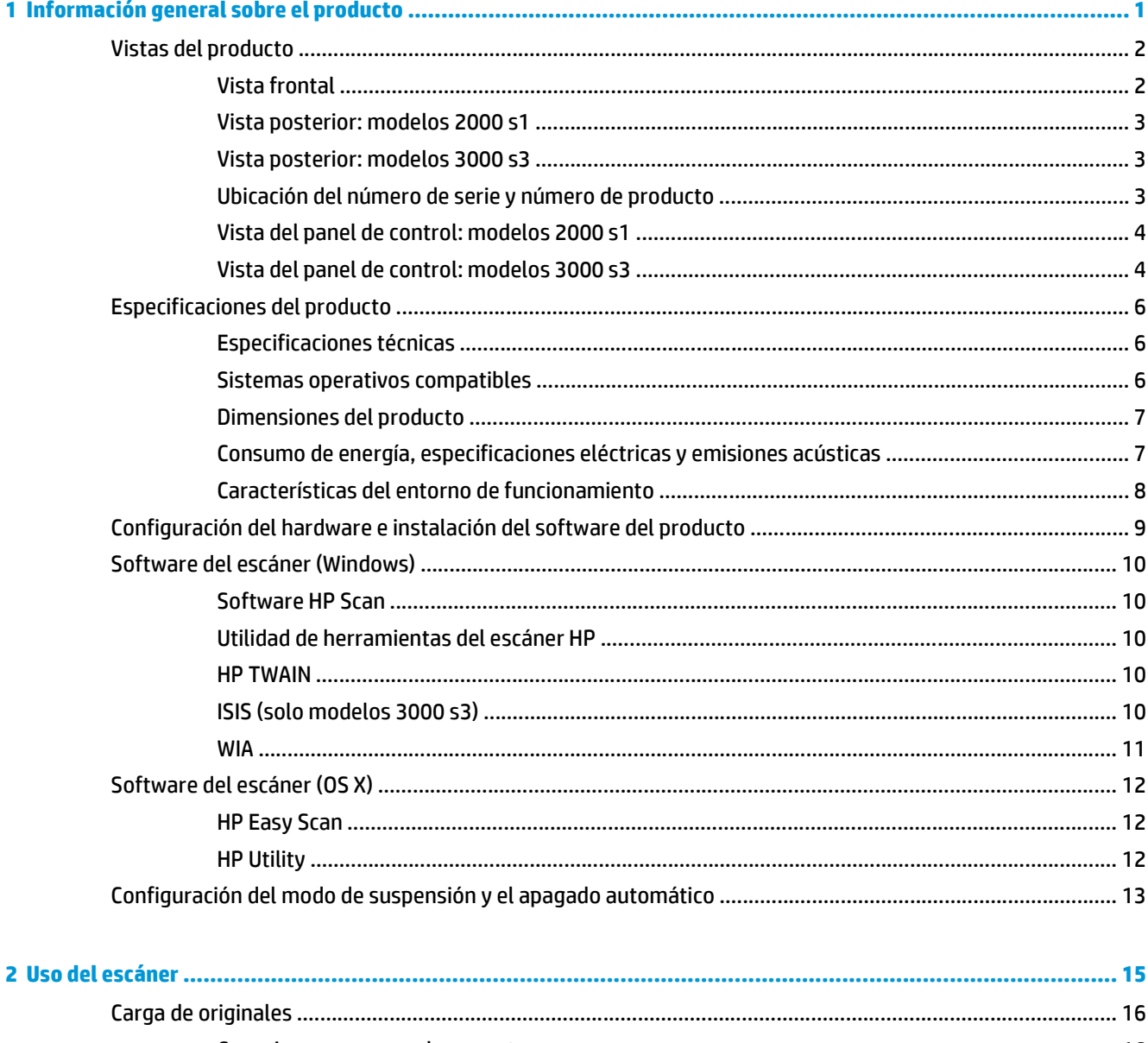

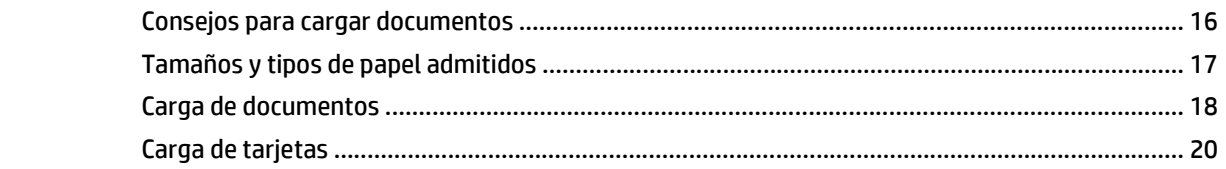

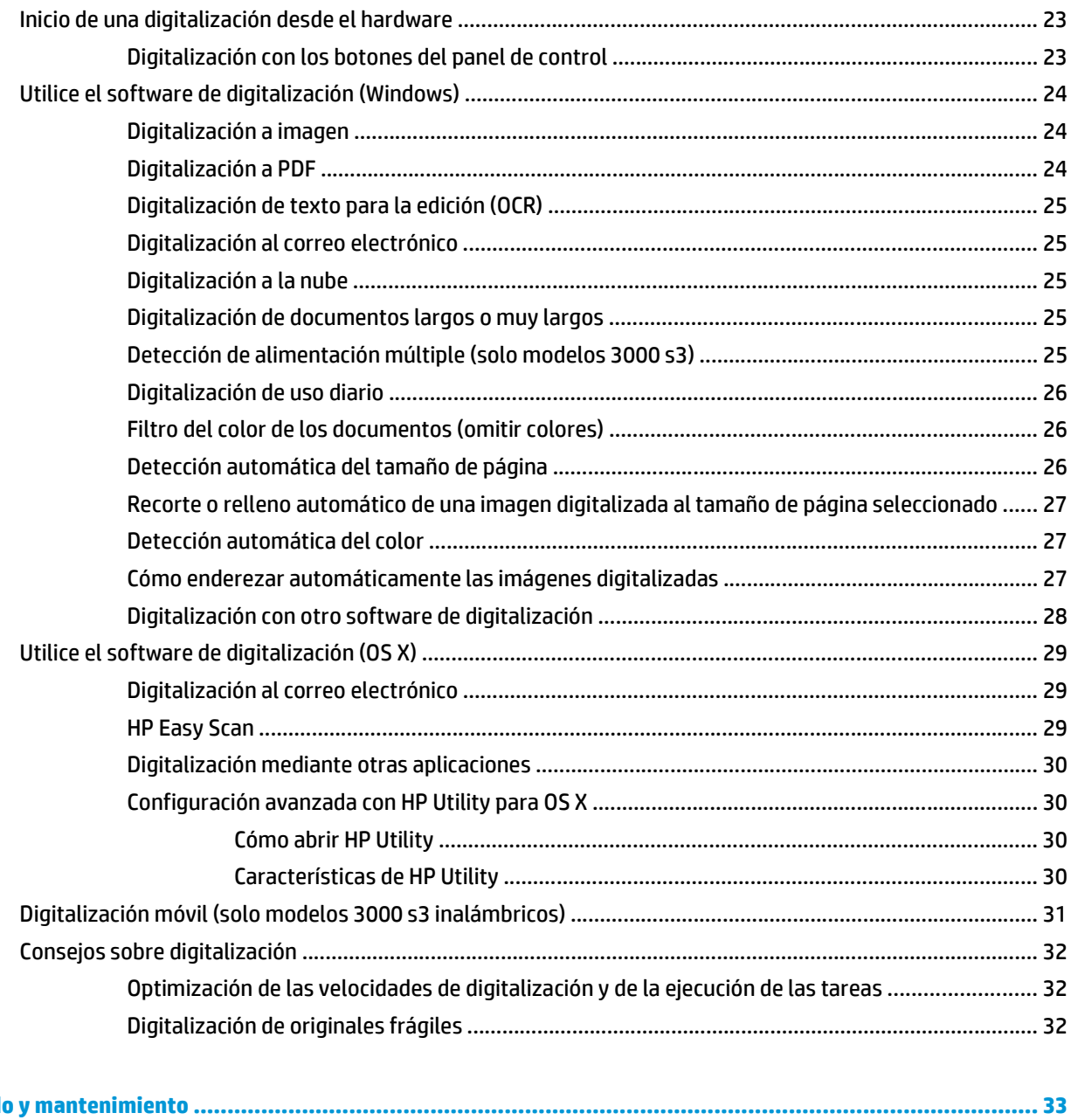

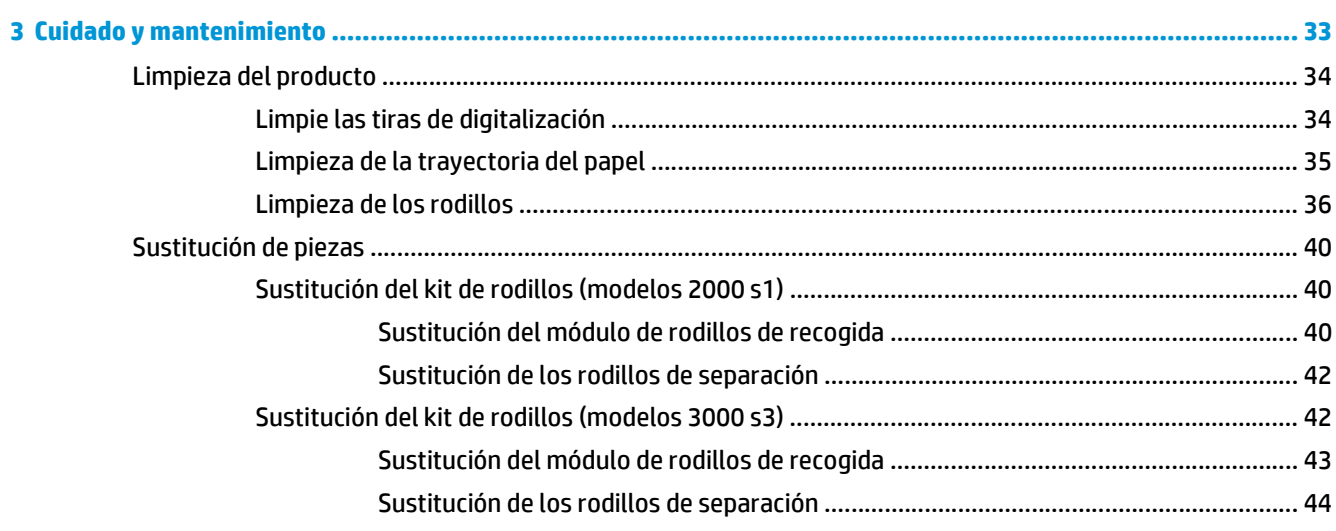

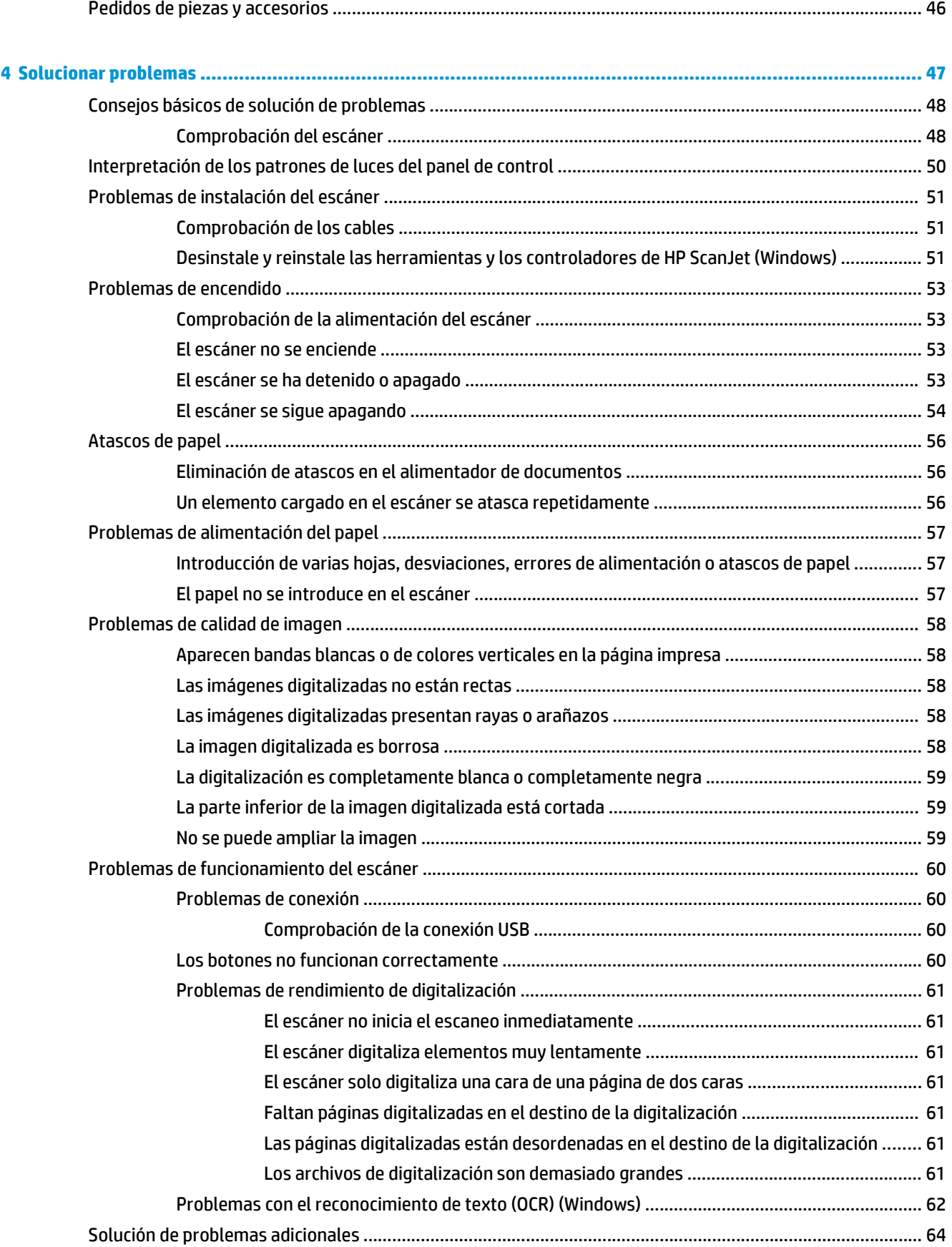

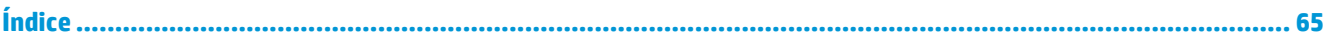

# <span id="page-8-0"></span>**1 Información general sobre el producto**

Esta guía del usuario contiene información importante sobre el escáner.

- [Vistas del producto](#page-9-0)
- [Especificaciones del producto](#page-13-0)
- [Configuración del hardware e instalación del software del producto](#page-16-0)
- [Software del escáner \(Windows\)](#page-17-0)
- [Software del escáner \(OS X\)](#page-19-0)
- [Configuración del modo de suspensión y el apagado automático](#page-20-0)

La siguiente información es correcta en el momento de publicación. Para obtener información actualizada, consulte [www.hp.com/go/sj2000s1](http://www.hp.com/go/sj2000s1) or [www.hp.com/go/sj3000s3.](http://www.hp.com/go/sj3000s3)

La ayuda detallada de HP para este producto incluye lo siguiente:

- Instalación y configuración
- Conocimiento y uso
- Solucionar problemas
- Descargar las actualizaciones de software.
- Participar en foros de asistencia.
- Buscar información legal y sobre la garantía.

### <span id="page-9-0"></span>**Vistas del producto**

Esta sección describe los componentes físicos de HP ScanJet Pro 2000 s1 and 3000 s3.

- Vista frontal
- [Vista posterior: modelos 2000 s1](#page-10-0)
- [Vista posterior: modelos 3000 s3](#page-10-0)
- [Ubicación del número de serie y número de producto](#page-10-0)
- [Vista del panel de control: modelos 2000 s1](#page-11-0)
- [Vista del panel de control: modelos 3000 s3](#page-11-0)

### **Vista frontal**

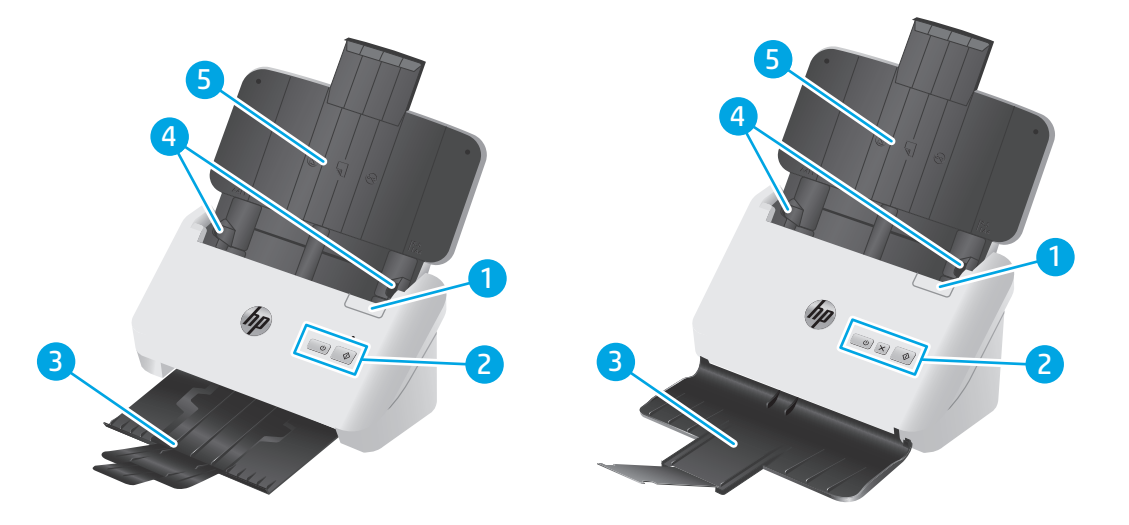

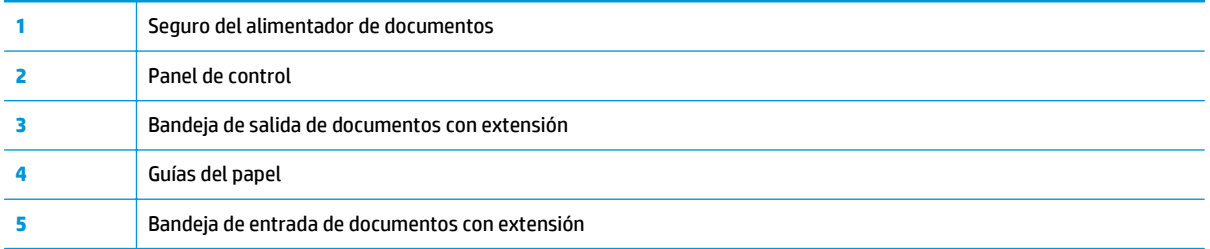

### <span id="page-10-0"></span>**Vista posterior: modelos 2000 s1**

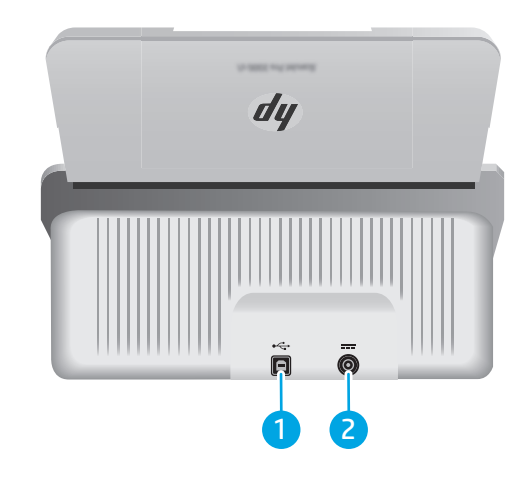

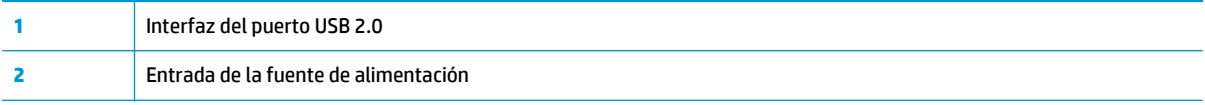

### **Vista posterior: modelos 3000 s3**

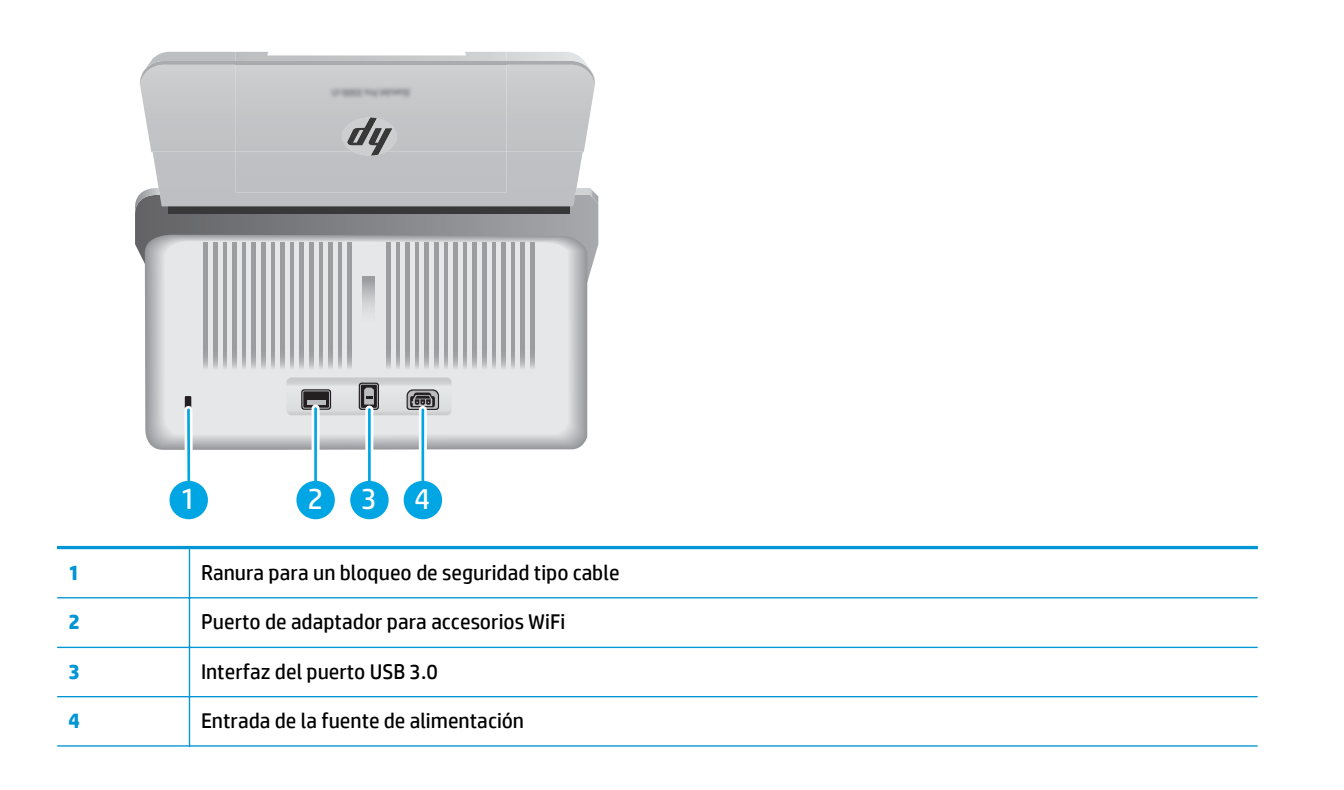

### **Ubicación del número de serie y número de producto**

La etiqueta con los números de serie y de producto se encuentran en la parte posterior de la cubierta.

<span id="page-11-0"></span>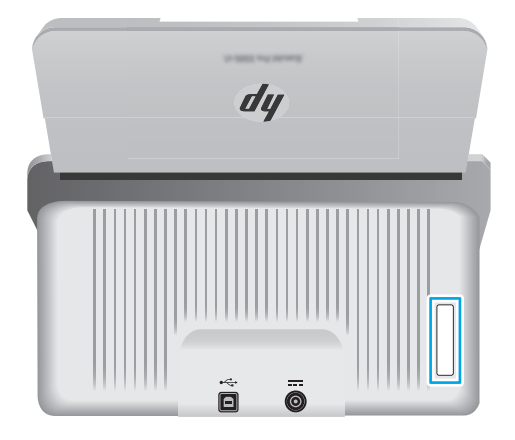

### **Vista del panel de control: modelos 2000 s1**

Utilice los botones del panel de control para iniciar una digitalización, así como para encender o apagar el escáner.

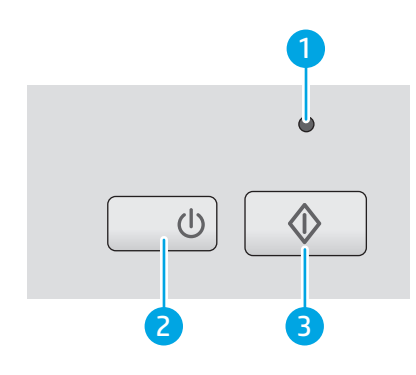

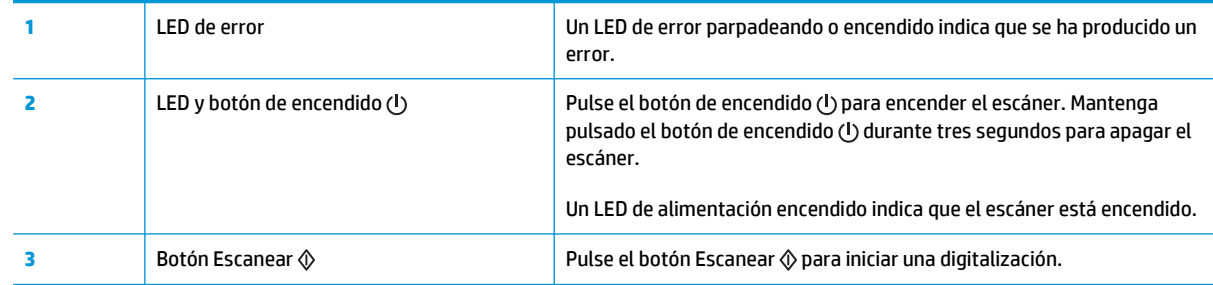

### **Vista del panel de control: modelos 3000 s3**

Utilice los botones del panel de control para iniciar o cancelar una digitalización, así como para encender o apagar el escáner.

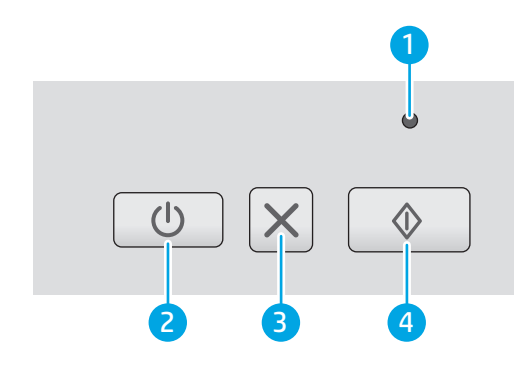

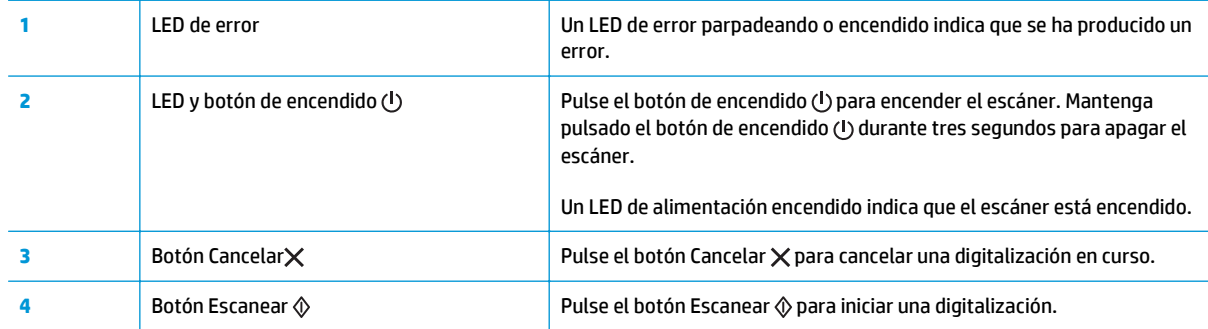

## <span id="page-13-0"></span>**Especificaciones del producto**

- Especificaciones técnicas
- Sistemas operativos compatibles
- [Dimensiones del producto](#page-14-0)
- [Consumo de energía, especificaciones eléctricas y emisiones acústicas](#page-14-0)
- [Características del entorno de funcionamiento](#page-15-0)

### **Especificaciones técnicas**

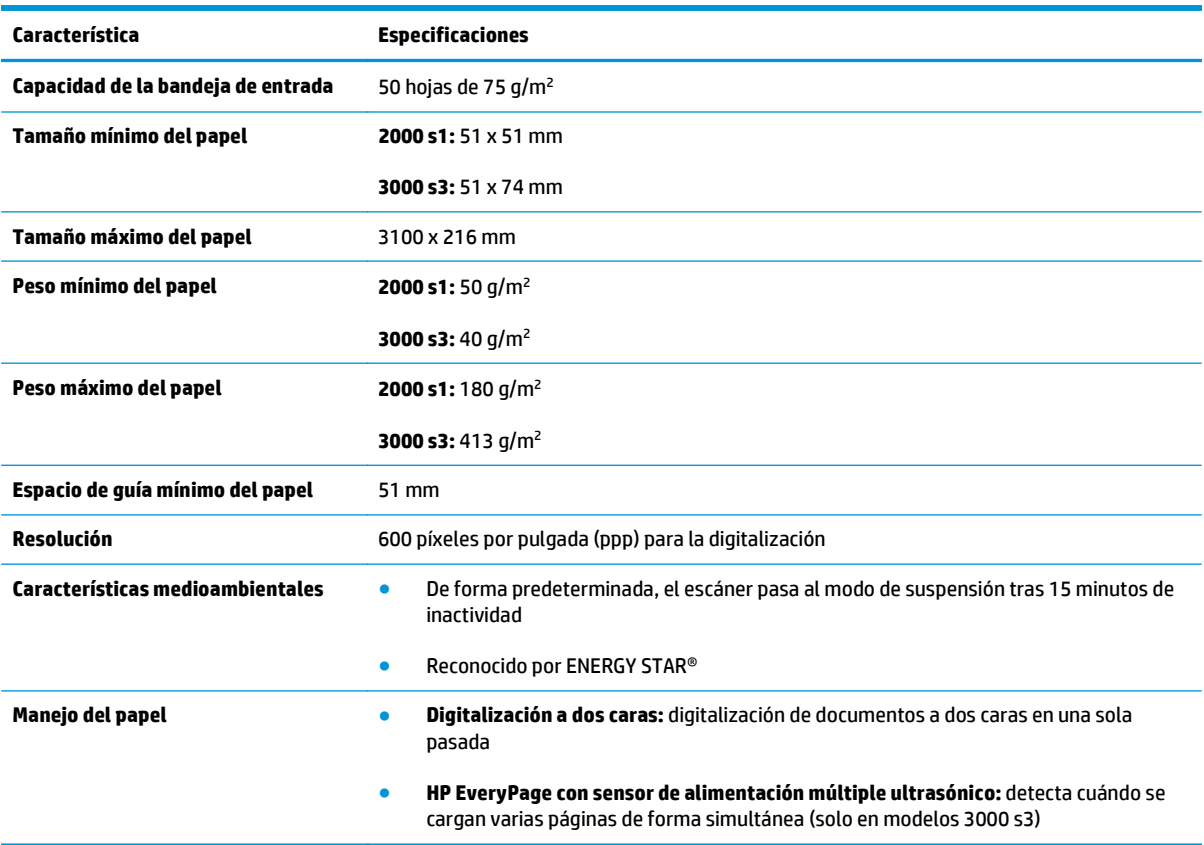

### **Sistemas operativos compatibles**

El escáner es compatible con los siguientes sistemas operativos:

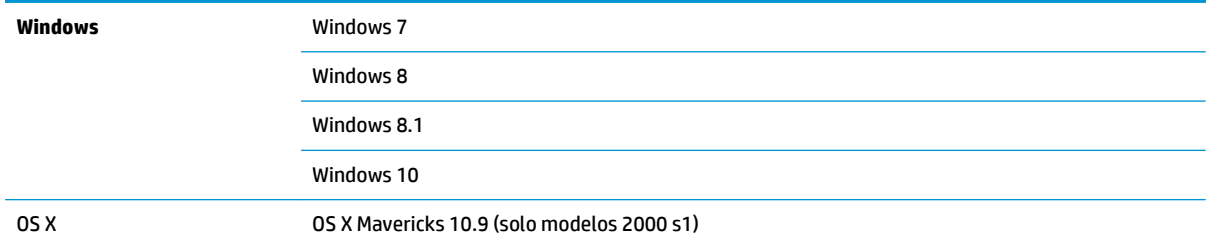

OS X Yosemite 10.10 (solo modelos 2000 s1)

OS X El Capitan 10.11

### <span id="page-14-0"></span>**Dimensiones del producto**

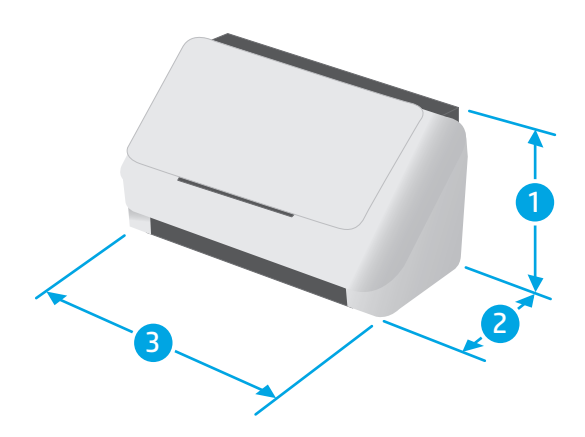

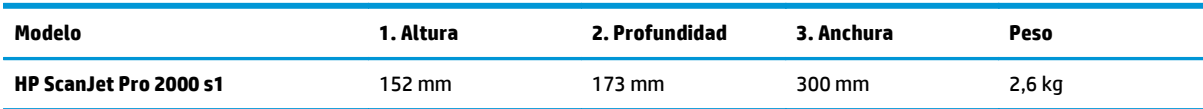

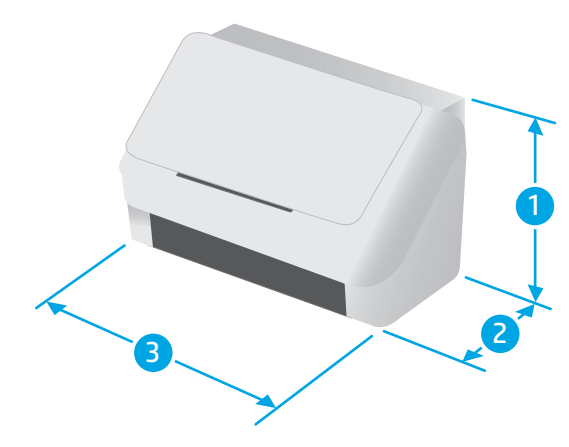

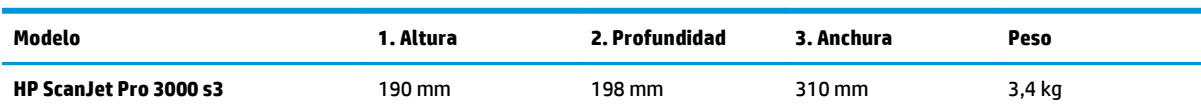

### **Consumo de energía, especificaciones eléctricas y emisiones acústicas**

Consulte [www.hp.com/support/](http://www.hp.com/support/) para obtener información actualizada.

<span id="page-15-0"></span>**PRECAUCIÓN:** Los requisitos de alimentación de energía son diferentes según el país/la región de venta del producto. No convierta los voltajes de funcionamiento. dañará el producto e invalidará la garantía de éste.

### **Características del entorno de funcionamiento**

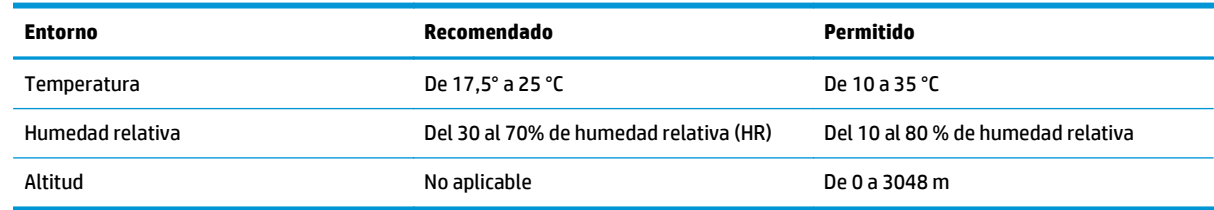

### <span id="page-16-0"></span>**Configuración del hardware e instalación del software del producto**

Para obtener instrucciones de configuración básicas, consulte la Guía de instalación suministrada con el producto. Para obtener instrucciones adicionales, visite el sitio web de soporte de HP.

Vaya a [www.hp.com/go/sj2000s1](http://www.hp.com/go/sj2000s1) or [www.hp.com/go/sj3000s3](http://www.hp.com/go/sj3000s3) si desea obtener ayuda detallada de HP para el producto. Encuentre ayuda sobre los temas siguientes:

- Instalación y configuración
- Conocimiento y uso
- Solución de problemas
- Descargar actualizaciones de software y firmware
- Cómo unirse a foros de asistencia
- Cómo encontrar información sobre normativas y garantía

### <span id="page-17-0"></span>**Software del escáner (Windows)**

El escáner incluye una gran variedad de software de digitalización y controladores para Windows, como HP Scan.

- **Software HP Scan**
- Utilidad de herramientas del escáner HP
- HP TWAIN
- ISIS (solo modelos 3000 s3)
- [WIA](#page-18-0)

#### **Software HP Scan**

Digitalizar con el escáner HP ScanJet Pro 2000 s1 and 3000 s3.

### **Utilidad de herramientas del escáner HP**

Utilice la utilidad de herramientas del escáner de HP para realizar las siguientes tareas:

- Configurar las opciones de notificación para el mantenimiento y la actualización del estado
- Cambiar la configuración de la administración de energía del escáner
- Ver la información del escáner (versión de firmware, número de serie o número total de páginas digitalizadas)

Para abrir la utilidad, siga uno de estos pasos:

- Windows 7: Haga doble clic en el icono de **HP Scanner Tools Utility** en el escritorio.
- Windows 8, Windows 8.1 y Windows 10: En la pantalla de **Inicio**, haga clic en el icono de **HP Scanner Tools Utility**.
- Haga clic en **Inicio**, seleccione **Programas** o **Todos los programas**, seleccione **HP** > **ScanJet** > **2000 s1** o **3000 s3** y, a continuación, haga clic en **Scanner Tools Utility**.

Para obtener más información, haga clic en el botón **Ayuda** de la parte inferior de HP Scanner Tools Utility.

#### **HP TWAIN**

HP TWAIN proporciona una interfaz de software entre el hardware de imagen/digitalización y las aplicaciones de software compatibles con TWAIN. No todo el software compatible con TWAIN funciona de la misma manera, por lo que se recomienda consultar cómo realizar digitalizaciones en la documentación del software.

### **ISIS (solo modelos 3000 s3)**

ISIS (Especificación de la interfaz de imagen y escáner) proporciona una interfaz de software entre el hardware de imagen/digitalización y las aplicaciones de software. Los controladores de ISIS proporcionan una interacción consistente con todos los escáneres compatibles con ISIS.

#### <span id="page-18-0"></span>**WIA**

WIA proporciona una interfaz de software entre el hardware de imagen/digitalización y las aplicaciones de software compatibles con WIA. No todo el software compatible con WIA funciona de la misma manera, por lo que se recomienda consultar en la documentación del software cómo realizar escaneos.

### <span id="page-19-0"></span>**Software del escáner (OS X)**

El modelo 3000 s3 es compatible con la funcionalidad de digitalización Apple AirPrint. Sin necesidad de instalar ningún software adicional, puede escanear mediante la opción Capturar imagen u otras aplicaciones compatibles con ICA.

Para disfrutar de todas las características del escáner, HP recomienda instalar la solución de escaneo de HP proporcionada, incluidas HP Easy Scan y HP Utility.

- **HP Easy Scan**
- HP Utility

#### **HP Easy Scan**

Permite digitalizar documentos y fotos, así como administrar accesos directos de digitalización.

### **HP Utility**

Podrá utilizar la utilidad de HPy cuando el escáner se conecte con un cable USB.

En el panel **Mantenimiento** de HP Utility se muestra el uso del escáner y el historial de mantenimiento y, además, informa al usuario si es necesario realizar operaciones de mantenimiento. La notificación se muestra en HP Utility cuando se selecciona el panel **Mantenimiento**.

La utilidad de HP permite configurar el escáner y asignar el flujo de trabajo del botón de digitalización  $\circledast$  en un Mac. La utilidad de HP está disponible en la carpeta **Aplicaciones > HP**.

### <span id="page-20-0"></span>**Configuración del modo de suspensión y el apagado automático**

De forma predeterminada, el escáner entrará en modo de suspensión tras 15 minutos de inactividad y se apagará automáticamente tras dos horas de inactividad para ahorrar energía.

**Windows:** Para cambiar los valores predeterminados de suspensión y apagado automático, utilice la utilidad de herramientas del escáner de HP.

- **1.** Inicie la utilidad de herramientas del escáner de HP.
- **2.** Haga clic en la pestaña **Configuración**.
- **3.** Seleccione los valores que desee en las listas desplegables **Apagado automático: apagar el escáner después de:** y **Poner el escáner en suspensión después de:** .

**OS X:** Para cambiar la configuración predeterminada de apagado automático, use el panel **Energía**.

- **1.** Inicie HP Utility.
- **2.** Haga clic en el icono **Energía**.
- **3.** Seleccione la opción **Modo de lámpara**.
- **4.** Seleccione un valor de tiempo de apagado automático en el cuadro desplegable **Apagar automáticamente el escáner:** .

# <span id="page-22-0"></span>**2 Uso del escáner**

Los temas siguientes describen cómo cargar y digitalizar originales.

- [Carga de originales](#page-23-0)
- [Inicio de una digitalización desde el hardware](#page-30-0)
- [Utilice el software de digitalización \(Windows\)](#page-31-0)
- [Utilice el software de digitalización \(OS X\)](#page-36-0)
- [Digitalización móvil \(solo modelos 3000 s3 inalámbricos\)](#page-38-0)
- [Consejos sobre digitalización](#page-39-0)

### <span id="page-23-0"></span>**Carga de originales**

Los siguientes temas describen cómo cargar los originales en la bandeja de entrada.

- Consejos para cargar documentos
- [Tamaños y tipos de papel admitidos](#page-24-0)
- [Carga de documentos](#page-25-0)
- [Carga de tarjetas](#page-27-0)

#### **Consejos para cargar documentos**

- La capacidad máxima de la bandeja de entrada de documentos es de 50 hojas de papel de 75 g/m2 (20 libras). Si se utiliza un papel más pesado, la capacidad máxima se reduce.
- **SUGERENCIA:** Utilice las líneas de las guías del papel de la bandeja de entrada para que le ayuden a no superar la capacidad de la bandeja de entrada.
- La capacidad máxima para tarjetas de nombre es de unas 9 o 10 tarjetas. Si usa tarjetas rígidas, tarjetas de banco o tarjetas con relieve, cárguelas de una en una.
- Asegúrese de que los documentos originales siguen estas pautas:

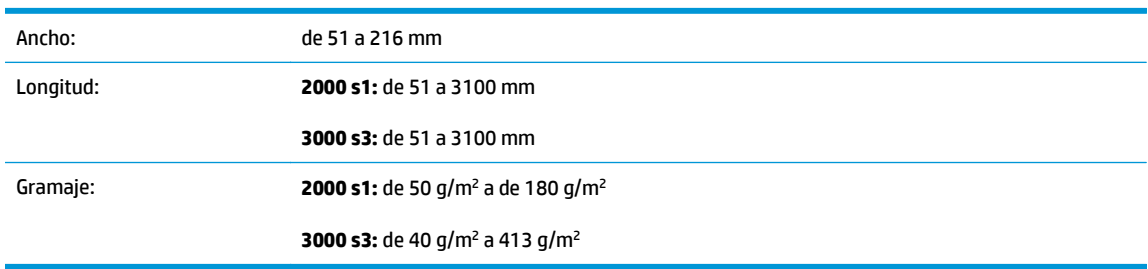

Digitalizar los siguientes tipos de documentos puede provocar atascos de papel o daños en los propios documentos.

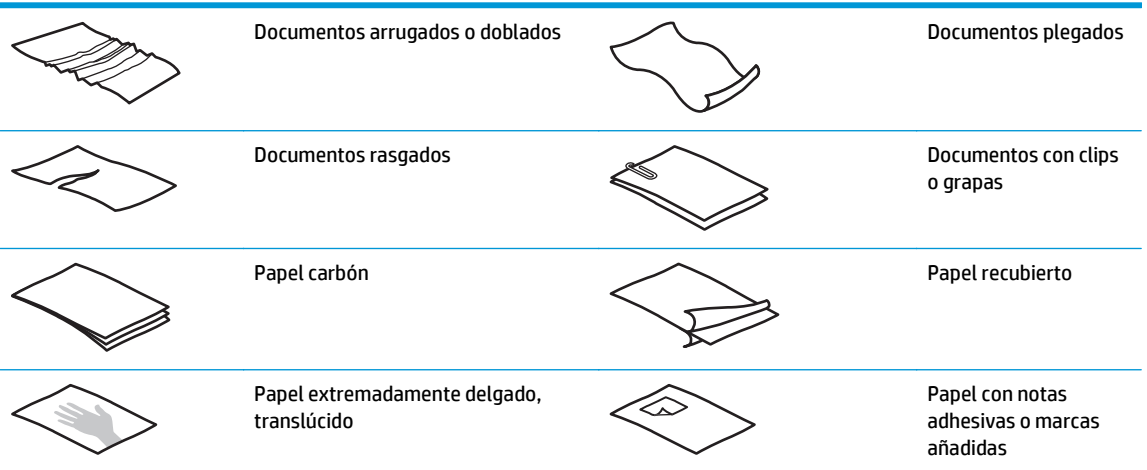

<span id="page-24-0"></span>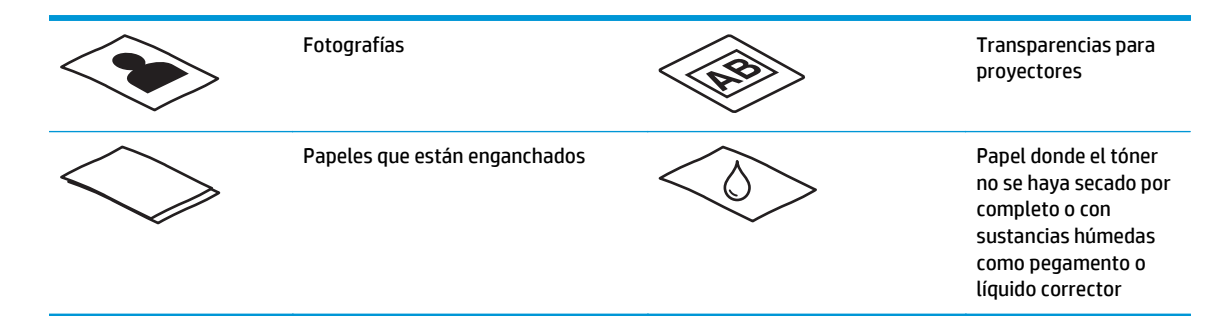

- Alise todos los pliegues y dobleces en sus documentos antes de colocarlos en el alimentador. Si el borde delantero de un documento está plegado o doblado, podría ocasionar un atasco de papel.
- Para digitalizar documentos frágiles (como fotografías o documentos arrugados o de papel muy fino), coloque el documento en una funda para documentos clara y resistente con un ancho inferior a 216 mm antes de cargarlo en la bandeja de entrada.
- **SUGERENCIA:** Si no tiene una funda para documentos del tamaño adecuado, puede utilizar una funda de las que se emplean en las carpetas de anillas. Recorte el extremo de las perforaciones hasta que la anchura de la carpeta sea inferior a 216 mm También debe desactivar la detección de recogida múltiple antes de digitalizar, ya que la carpeta de documentos genera un error de recogida múltiple.
- Asegúrese de que la puerta del alimentador de documentos está bien cerrada. Para cerrarla, presione firmemente a ambos lados de la misma.
- Ajuste las guías del papel al ancho de los documentos. Asegúrese de que las guías del papel estén en contacto con los bordes del original. Si existe algún espacio libre entre las guías del papel y los bordes de los documentos, la imagen digitalizada podría salir inclinada.
- Al colocar una pila de documentos en el alimentador de documentos, introdúzcala en la bandeja de entrada con cuidado. No deje caer la pila en la bandeja ni golpee el borde superior de la pila una vez que la haya colocado en la bandeja de entrada.
- Limpie los rodillo de digitalización si están sucios o después de digitalizar un documento escrito a lápiz.

### **Tamaños y tipos de papel admitidos**

A continuación se muestran los tipos y tamaños de papel compatibles.

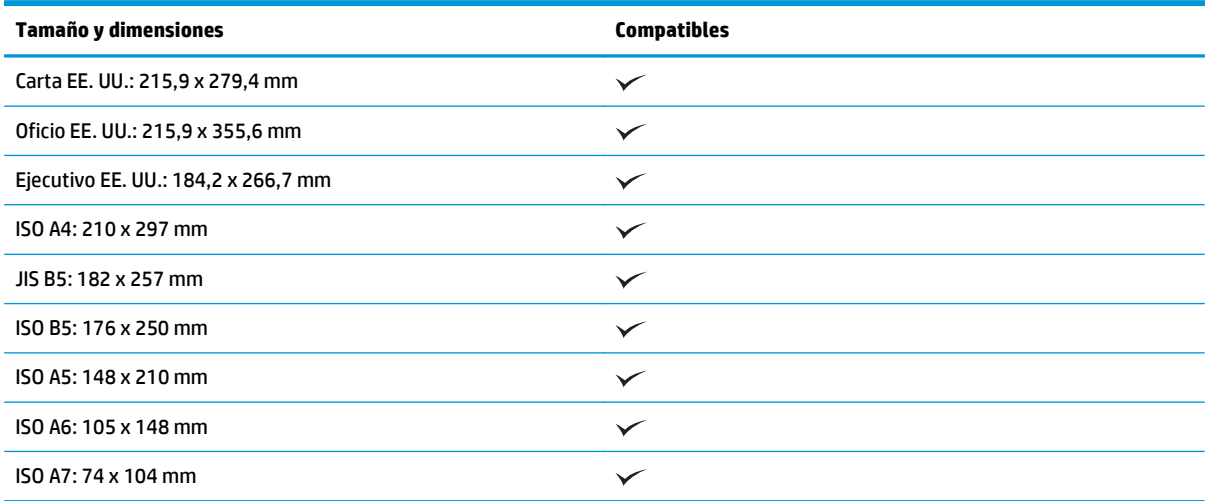

<span id="page-25-0"></span>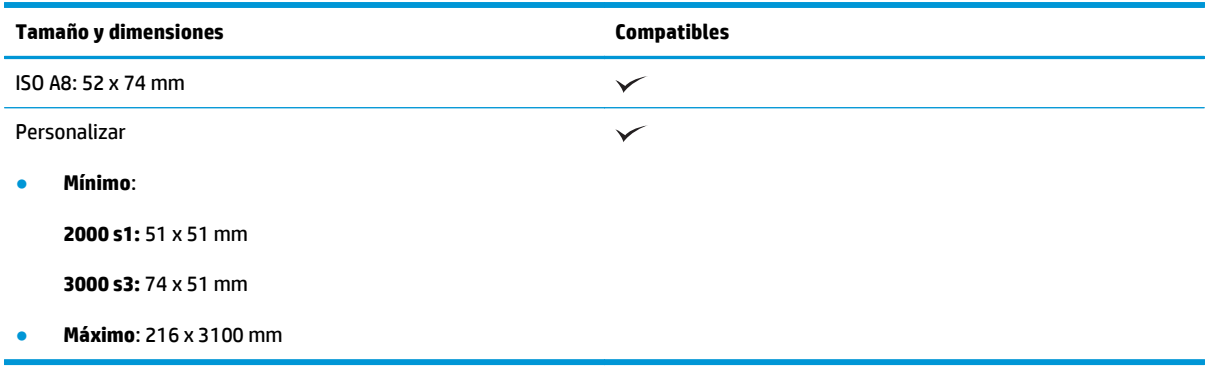

### **Carga de documentos**

**1.** Abra las bandejas de entrada y salida de documentos y, a continuación, extraiga las extensiones de las bandejas.

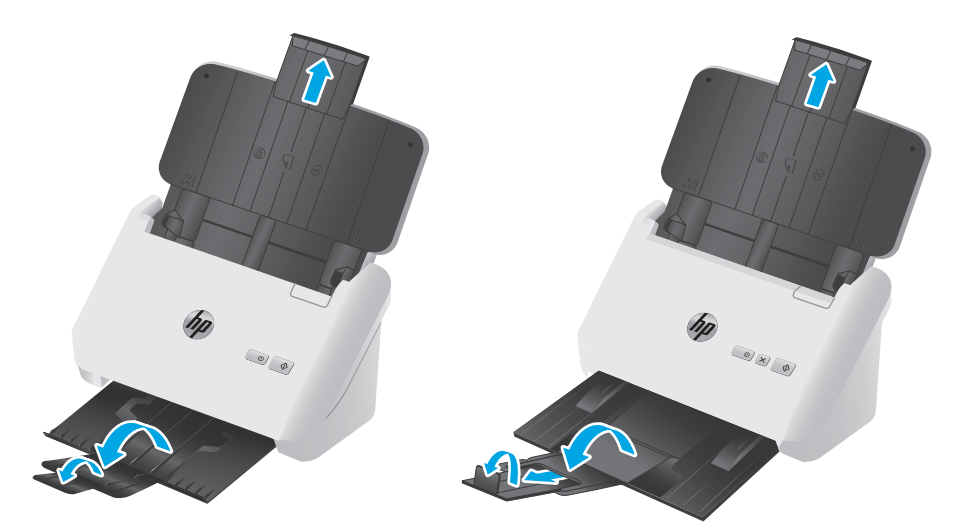

**Modelos 3000 s3**: Extraiga la bandeja de salida deslizándola desde la parte inferior del escáner, despliegue la primera extensión, retire la segunda extensión y, a continuación, gire la tercera lengüeta 90 grados.

**MOTA: Modelos 3000 s3**: Si usa hojas de longitud mayor que la de Carta o A4, por ejemplo Legal, deje la lengüeta doblada.

**2.** Ajuste las guías del papel en la bandeja de entrada al ancho de los documentos. Tenga cuidado de no apretar demasiado las guías, ya que puede restringir la alimentación de papel.

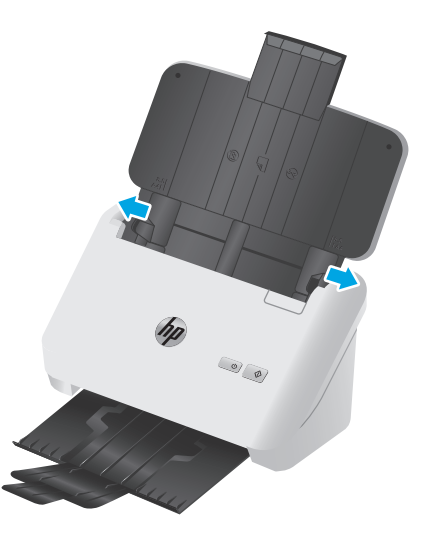

Al digitalizar originales pequeños, como por ejemplo cheques, es especialmente importante que las guías del papel estén bien ajustadas a los bordes del original para no restringir la carga de papel.

**3.** Hojee la pila de páginas del documento para asegurarse de que no se pegan entre sí. Hojee el borde que estará apuntando hacia el alimentador en una dirección y, a continuación, hojee ese mismo borde en la dirección opuesta.

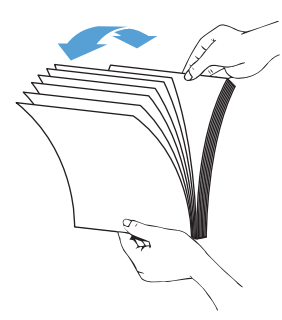

**4.** Alinee los bordes de los documentos dando pequeños golpes con la pila contra la superficie de la mesa. Gire la pila 90 grados y repita la acción.

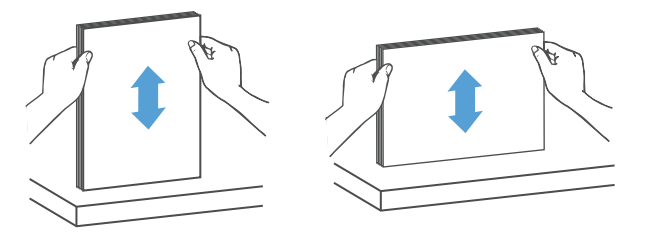

<span id="page-27-0"></span>**5.** Introduzca con cuidado la pila en la bandeja de entrada. Cargue las páginas boca abajo con la parte superior de las páginas apuntando hacia el alimentador.

*Para obtener unos resultados óptimos, no deje caer la pila en el alimentador ni golpee el borde superior de la pila una vez que la haya colocado en la bandeja de entrada.*

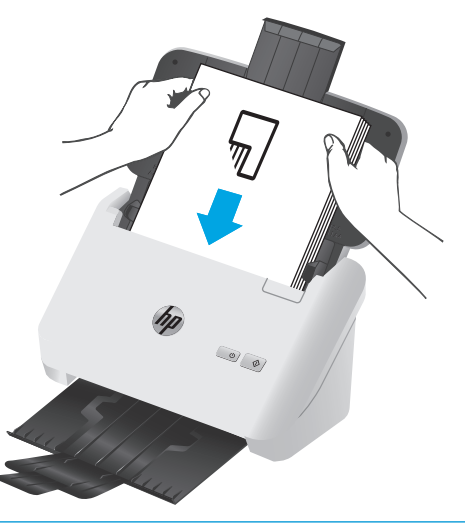

- **SUGERENCIA:** No cargue documentos con el borde delantero doblado o desgastado.
- **6.** Compruebe que las guías del papel están alineadas con los bordes de la pila.

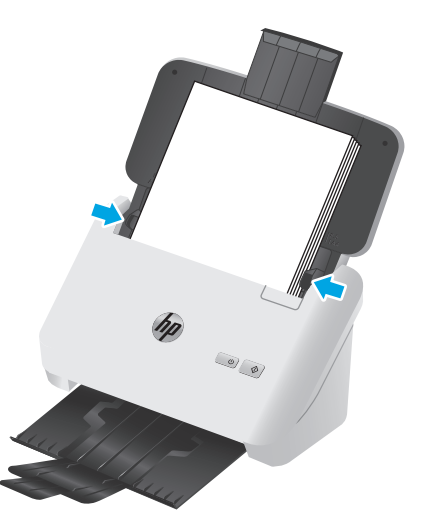

### **Carga de tarjetas**

Para cargar tarjetas en la bandeja de entrada, siga estos pasos:

**1.** Cargue la pila de tarjetas boca abajo en posición horizontal, con el lado más corto paralelo a las guías del papel.

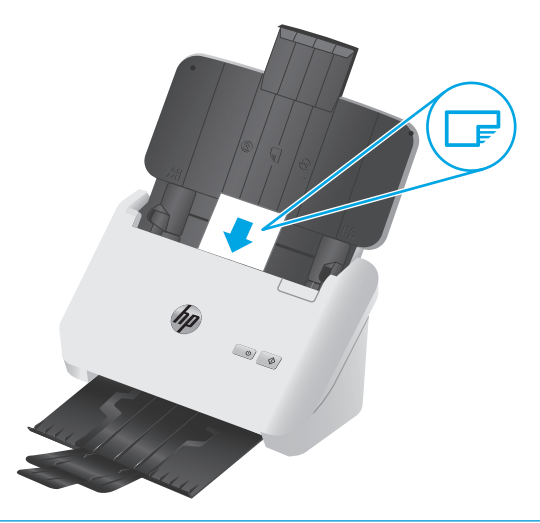

- **MOTA:** Para que la calidad de la digitalización sea óptima, cargue las tarjetas rígidas o con relieve en esta orientación y de una en una.
- **2.** Ajuste las guías del papel para centrar las tarjetas y asegúrese de que las guías están en contacto con los bordes de las tarjetas.

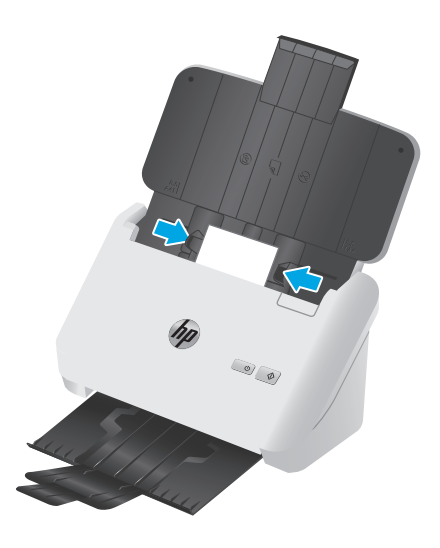

**3. Modelos 3000 s3**: Configure la guía de material pequeño de la bandeja de salida y, a continuación, desactive la opción de detección de alimentación múltiple.

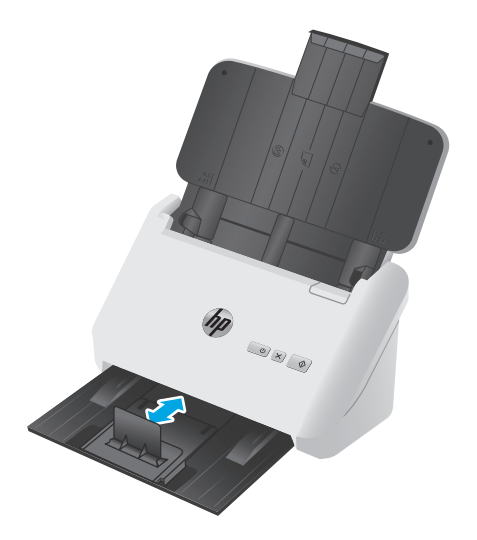

### <span id="page-30-0"></span>**Inicio de una digitalización desde el hardware**

### **Digitalización con los botones del panel de control**

Para digitalizar desde el panel de control, siga estos pasos:

- **1.** Cargue los documentos originales.
- **2.** Presione el botón Digitalizar  $\lozenge$ .

**Modelos 2000 s3**: Para cancelar una digitalización, haga clic en el botón **Cancelar** en el software HP Scan.

Modelos 3000 s3: Para cancelar una digitalización, pulse el botón Canelar  $\times$  del panel de control.

### <span id="page-31-0"></span>**Utilice el software de digitalización (Windows)**

Los temas siguientes describen cómo utilizar el software de digitalización.

- Digitalización a imagen
- Digitalización a PDF
- [Digitalización de texto para la edición \(OCR\)](#page-32-0)
- [Digitalización al correo electrónico](#page-32-0)
- [Digitalización a la nube](#page-32-0)
- [Digitalización de documentos largos o muy largos](#page-32-0)
- [Detección de alimentación múltiple \(solo modelos 3000 s3\)](#page-32-0)
- [Digitalización de uso diario](#page-33-0)
- [Filtro del color de los documentos \(omitir colores\)](#page-33-0)
- [Detección automática del tamaño de página](#page-33-0)
- [Recorte o relleno automático de una imagen digitalizada al tamaño de página seleccionado](#page-34-0)
- [Detección automática del color](#page-34-0)
- [Cómo enderezar automáticamente las imágenes digitalizadas](#page-34-0)
- [Digitalización con otro software de digitalización](#page-35-0)

### **Digitalización a imagen**

- **1.** Cargue el documento en la bandeja de entrada.
- **2.** Abra el software HP Scan.
- **3.** Seleccione **Guardar como JPEG** o **Enviar por correo electrónico como JPEG** y, a continuación, haga clic en **Digitalizar**.

**- o -**

Seleccione otro acceso directo de digitalización, cambie el **Tipo de elemento** a **Foto**, seleccione un archivo de imagen de la lista desplegable **Tipo de archivo** y, a continuación, haga clic en **Digitalizar**.

### **Digitalización a PDF**

- **1.** Cargue el documento en la bandeja de entrada.
- **2.** Abra el software HP Scan.
- **3.** Seleccione **Guardar como PDF** o **Enviar por correo electrónico como PDF** y, a continuación, haga clic en **Digitalizar**.

**- o -**

Elija otro acceso directo de digitalización, seleccione PDF en la lista desplegable **Tipo de archivo** y, a continuación, haga clic en **Digitalizar**.

### <span id="page-32-0"></span>**Digitalización de texto para la edición (OCR)**

El software del escáner HP utiliza el reconocimiento óptico de caracteres (OCR) para convertir texto de una página en texto que se puede editar en un equipo. El software de OCR se suministra con el software HP Scan y ReadIris Pro. Para obtener información sobre cómo usar el software de OCR, consulte la función de **digitalizar texto para edición** en la ayuda en línea.

### **Digitalización al correo electrónico**

**<sup>2</sup> NOTA:** Para digitalizar a correo electrónico, asegúrese de que haya una conexión a Internet.

- **1.** Cargue el documento en la bandeja de entrada.
- **2.** Abra el software HP Scan.
- **3.** Seleccione **Enviar por correo electrónico como PDF** o **Enviar por correo electrónico como JPEG** y, a continuación, haga clic en **Digitalizar**.

**- o -**

Elija otro acceso directo de escaneo, seleccione **Enviar por correo electrónico** en la lista desplegable **Enviar a** y, a continuación, haga clic en **Digitalizar**.

### **Digitalización a la nube**

**W** NOTA: Para digitalizar a la nube, asegúrese de que haya una conexión a Internet.

- **1.** Cargue el documento en la bandeja de entrada.
- **2.** Abra el software HP Scan.
- **3.** Seleccione **Enviar a la nube** y, a continuación, seleccione el destino de archivo, como Google Drive o Dropbox.
- **4.** Seleccione **Digitalizar**.

#### **Digitalización de documentos largos o muy largos**

De forma predeterminada, el escáner detecta automáticamente el tamaño de página si se selecciona **Detectar tamaño automáticamente** para longitudes de página menores o iguales que 356 mm .

Para documentos largos o muy largos, seleccione **Largo (8,5 x 34 pulg.**) o **Muy largo (8,5 x 122 pulg.)** en la lista desplegable de tamaño de página, en la configuración del acceso directo de digitalización.

**X** NOTA: Cuando se utiliza la configuración para páginas largas o muy largas únicamente es posible digitalizar una página a la vez.

Si el escáner está configurado para escanear páginas largas o muy largas, escaneará una página cada vez. Al utilizar esta configuración para escanear páginas normales se ralentiza el proceso, por lo que solamente debe utilizarse para escanear páginas de más de 356 mm .

### **Detección de alimentación múltiple (solo modelos 3000 s3)**

La característica Detección de alimentación múltiple detiene el proceso de digitalización si detecta que se están introduciendo varias páginas en el escáner al mismo tiempo. Esta función está activada de forma predeterminada.

<span id="page-33-0"></span>Desactivar esta característica puede ser útil al digitalizar:

- Formularios de varias partes (práctica no recomendada por HP).
- Documentos con etiquetas o notas adhesivas añadidas.

**X NOTA:** Utilice la interfaz de usuario de ISIS o WIA para habilitar la detección de alimentación múltiple cuando digitalice desde software de terceros.

#### **Digitalización de uso diario**

El acceso directo **Digitalización de uso diario** permite a los usuarios definir y guardar un acceso directo de digitalización para sus necesidades de uso diario. Las siguientes **opciones de configuración de acceso directo de digitalización** se pueden personalizar cuando se selecciona el acceso directo **Digitalización de uso diario**:

- **Tipo de elemento**
- **Caras de página**
- **Tamaño de página**
- **Modo color**
- **Destino**/**tipo de archivo**

### **Filtro del color de los documentos (omitir colores)**

Puede filtrar un canal de colores (rojo, verde o azul) o hasta tres colores individuales. En el caso de los colores específicos, el ajuste de la sensibilidad controla cuánto debe aproximarse un color digitalizado al color especificado.

La supresión de colores de la digitalización puede reducir el tamaño del archivo digitalizado y mejorar el resultado del reconocimiento óptico de caracteres (OCR).

Siga los pasos que se indican a continuación para seleccionar colores y eliminarlos de un escaneado en el software HP Scan:

- **1.** Abra el software HP Scan.
- **2.** En el visor, escanee una página de muestra que tenga los colores que desee omitir.
- **3.** Haga clic en el botón **Más** y, a continuación, haga clic en la pestaña **Imagen** y seleccione la función **Omitir color**.
- **4.** Active un color para eliminar y seleccione el color en la presentación preliminar con la herramienta cuentagotas. Asegúrese de guardar los colores.

Solo se pueden seleccionar las opciones de omisión de color disponibles para su escáner.

Para obtener información sobre la configuración de omisión de color, consulte la ayuda en línea del software de digitalización que utilice.

### **Detección automática del tamaño de página**

El software HP Scan puede detectar automáticamente el tamaño de página mediante la opción **Detectar tamaño automáticamente**. Cuando se usa la opción **Detectar tamaño automáticamente**, la imagen digitalizada se recorta al tamaño de la página detectada y el contenido sesgado se endereza.

### <span id="page-34-0"></span>**Recorte o relleno automático de una imagen digitalizada al tamaño de página seleccionado**

Para recortar o rellenar automáticamente una imagen digitalizada al tamaño de página seleccionado, siga los pasos que se indican a continuación:

- **1.** Abra el software HP Scan.
- **2.** Seleccione un acceso directo de escaneado y, a continuación, haga clic en **Editar acceso directo**.
- **3.** Seleccione las opciones de recorte.
	- Para recortar automáticamente el contenido del documento, pulse la pestaña **Procesamiento de imagen** del cuadro de diálogo **Editar**, active la casilla **Recortar al contenido de la página** y, a continuación, haga clic en **Opciones de recorte**.
	- Para recortar automáticamente a las dimensiones del documento, haga clic en la pestaña **Configuración de digitalización** del cuadro de diálogo **Editar**, seleccione **Tamaño de página** y, a continuación, marque la casilla **Detectar tamaño automáticamente**.
	- **X NOTA:** Use la interfaz de usuario de ISIS o TWAIN para establecer las opciones de recorte al digitalizar desde software de digitalización de terceros.

Para obtener más información sobre la configuración de recorte automático, consulte la ayuda en línea del software de digitalización que utilice.

### **Detección automática del color**

Utilice esta característica para reducir el tamaño del archivo digitalizado si guarda únicamente las páginas que contienen color como digitalizaciones en color y el resto de páginas en blanco y negro.

Para detectar el color automáticamente en una imagen digitalizada, siga estos pasos:

- **1.** Abra el software HP Scan.
- **2.** Seleccione un acceso directo de digitalización.
- **3.** Para ajustar la sensibilidad de la opción **Detectar color automáticamente** y la configuración del modo de salida, haga clic en **Más**, seleccione **Imagen** y, a continuación, haga clic en el cuadro desplegable **Detectar color automáticamente**.
- **4.** Haga clic en el cuadro desplegable **Modo de color** y, a continuación, seleccione **Detectar color automáticamente**.
- **MOTA:** Para obtener información sobre la detección de color automática, consulte la ayuda en línea del software de digitalización que utilice.

Use la interfaz de usuario de ISIS o WIA para detectar el color automáticamente al digitalizar documentos desde software de terceros.

### **Cómo enderezar automáticamente las imágenes digitalizadas**

Windows: Use la función **Enderezar automáticamente** para enderezar contenido que se sesga en relación con las dimensiones de página del documento de origen. Use la función **Detección de tamaño automático** para enderezar las imágenes de página que se hayan podido sesgar durante el proceso de digitalización.

- <span id="page-35-0"></span>**1.** Abra el software HP Scan.
- **2.** Seleccione un acceso directo de digitalización.
- **3.** Haga clic en **Más**, seleccione la pestaña **Documento** y a continuación, seleccione **Enderezar contenido**.

### **Digitalización con otro software de digitalización**

Las siguientes aplicaciones de terceros también son compatibles con el escáner:

- ReadIris Pro: aplicación de OCR.
- Cardiris: aplicación para tarjetas de visita.
- PaperPort: aplicación de gestión de documentos personales.
- Aplicaciones de terceros compatibles con TWAIN, ISIS y WIA.
# **Utilice el software de digitalización (OS X)**

Los temas siguientes describen cómo digitalizar mediante el software HP Easy Scan.

- Digitalización al correo electrónico
- **HP Easy Scan**
- [Digitalización mediante otras aplicaciones](#page-37-0)
- [Configuración avanzada con HP Utility para OS X](#page-37-0)

#### **Digitalización al correo electrónico**

El equipo debe estar conectado a Internet para completar esta tarea.

Siga los pasos que se indican a continuación para digitalizar a un correo electrónico:

- **1.** Cargue el documento en la bandeja de entrada.
- **2.** En la carpeta **Aplicaciones**, haga doble clic en el icono de **Captura de imágenes de Apple**.
- **3.** En la ventana **Captura de imágenes**, seleccione su escáner de la lista de **Dispositivos**.
- **SUGERENCIA:** Para acceder a más opciones de digitalización de Captura de imágenes de Apple, haga clic en **Mostrar detalles**.
- **4.** Seleccione **Correo** en la lista **Digitalizar a** para asociar automáticamente el escaneo a un mensaje de correo electrónico.
	- **X NOTA:** Si utiliza una aplicación de correo electrónico distinta de Apple Mail, puede digitalizar el documento a un archivo y adjuntarlo manualmente a un correo electrónico, o puede agregar la aplicación de correo electrónico a la lista de **Digitalizar a**.

Para agregar la aplicación de correo electrónico a la lista, toque **Otros**, seleccione la aplicación de correo electrónico y, a continuación, haga clic en **Elegir**.

**5.** En el mensaje de correo electrónico resultante, escriba la dirección de correo electrónico, el asunto y el texto del mensaje y, a continuación, envíe el correo electrónico.

#### **HP Easy Scan**

- **1.** Cargue el documento en la bandeja de entrada.
- **2.** En la carpeta **Aplicaciones**, haga doble clic en el icono de **HP Easy Scan**.
- **3.** Compruebe que HP ScanJet Pro 2000 s1 o 3000 s3 es el escáner seleccionado.
- **4.** Seleccione el preajuste de escaneo adecuado para el trabajo de digitalización.
- **5.** Haga clic en el botón **Digitalizar**.
- **6.** Una vez que se han escaneado todas las páginas, haga clic en **Archivo** y a continuación en **Guardar**.
- **7.** Especifique cómo y dónde está el archivo que se va a guardar y, a continuación, haga clic en **Guardar**.

# <span id="page-37-0"></span>**Digitalización mediante otras aplicaciones**

Se puede digitalizar una imagen directamente en cualquier aplicación compatible con ICA. En la aplicación, busque las opciones para importar o adquirir imágenes desde un escáner.

**X NOTA:** El software de HP no admite la digitalización TWAIN. Si la aplicación tiene las funciones de importar o adquirir pero el escáner HP no aparece en la lista, es posible que la aplicación solo pueda buscar escáneres compatibles con TWAIN.

### **Configuración avanzada con HP Utility para OS X**

Utilice la utilidad de HP para verificar el estado del escáner o para ver o cambiar su configuración desde el equipo.

Podrá utilizar la utilidad de HPy cuando el escáner se conecte con un cable USB.

#### **Cómo abrir HP Utility**

- **1.** En el equipo, abra la carpeta **Aplicaciones**.
- **2.** Seleccione **HP** y, a continuación, elija **HP Utility**.

#### **Características de HP Utility**

La barra de herramientas de HP Utility incluye estos elementos:

- **Dispositivos**: Haga clic en este botón para mostrar u ocultar los productos Mac encontrados por HP Utility.
- **Todas las configuraciones**: Haga clic en este botón para volver a la vista principal de HP Utility.
- **Soporte de HP**: Haga clic en este botón para abrir un navegador y acceder al sitio web de soporte de HP.
- **Suministros**: Haga clic en este botón para abrir el sitio web de HP SureSupply.
- **Registro**: Haga clic en este botón para abrir el sitio web de registro de HP.
- **Reciclaje**: Haga clic en este botón para abrir el sitio web del programa de reciclaje HP Planet Partners.

HP Utility consta de páginas que puede abrir haciendo clic en la lista **Todas las configuraciones**.

# **Digitalización móvil (solo modelos 3000 s3 inalámbricos)**

HP dispone de varias soluciones móviles que permiten digitalizar fácilmente a un escáner HP desde tabletas, smartphones u otros dispositivos móviles. Para obtener más información, visite [www.hp.com/go/sj3000s3.](http://www.hp.com/go/sj3000s3)

**W NOTA:** Para habilitar la digitalización móvil, adquiera el adaptador inalámbrico de HP ScanJet 100 (L2761A) en HP.com. Siga los pasos de la guía de instalación para instalar el accesorio de Wi-Fi.

# **Consejos sobre digitalización**

- Optimización de las velocidades de digitalización y de la ejecución de las tareas
- Digitalización de originales frágiles

# **Optimización de las velocidades de digitalización y de la ejecución de las tareas**

Hay varios valores que afectan al tiempo total de digitalización. Optimizar el rendimiento de la digitalización, tenga en cuenta la siguiente información.

- Optimizar el rendimiento, asegúrese de que el ordenador cumple los requisitos recomendados del sistema. Para ver los requisitos mínimos del sistema, consulte [www.hp.com](http://www.hp.com) y, a continuación, busque su modelo de escáner además de la palabra **especificaciones**.
- Guardar una imagen digitalizada en un formato que en el que se puedan realizar búsquedas (por ejemplo, un PDF que permita búsquedas) tarda más que guardar un formato de imagen porque la imagen digitalizada se analiza mediante el reconocimiento óptico de caracteres (OCR). Compruebe que necesita un archivo de salida que permita búsquedas antes de seleccionar un formato de digitalización que permita búsquedas.
- Si se digitaliza a una resolución más elevada de la necesaria, aumenta el tiempo de digitalización y se crea un archivo de mayor tamaño sin beneficio adicional alguno. Si digitaliza a alta resolución, baje el nivel de la resolución y aumentará la velocidad de digitalización.

# **Digitalización de originales frágiles**

Para digitalizar documentos frágiles (como fotografías, o documentos arrugados o de papel muy fino), coloque el documento en una funda transparente y gruesa antes de cargarlos en la bandeja de entrada.

# **3 Cuidado y mantenimiento**

En esta sección se incluye información sobre el cuidado y el mantenimiento del escáner. Para obtener la información más reciente sobre mantenimiento, vaya a [www.hp.com/go/sj2000s1](http://www.hp.com/go/sj2000s1) or [www.hp.com/go/](http://www.hp.com/go/sj3000s3) [sj3000s3.](http://www.hp.com/go/sj3000s3)

- [Limpieza del producto](#page-41-0)
- [Sustitución de piezas](#page-47-0)
- [Pedidos de piezas y accesorios](#page-53-0)

# <span id="page-41-0"></span>**Limpieza del producto**

La limpieza regular del escáner ayudará a conseguir digitalizaciones de mayor calidad. El nivel de cuidado necesario depende de varios factores, como el nivel de uso y el entorno. Realizar una limpieza rutinaria según sea necesario.

- Limpie las tiras de digitalización
- [Limpieza de la trayectoria del papel](#page-42-0)
- [Limpieza de los rodillos](#page-43-0)

# **Limpie las tiras de digitalización**

Siga los pasos que se indican a continuación para limpiar los componentes de las tiras de digitalización:

- **1.** Pulse el botón de encendido (*b*) para apagar el escáner y, a continuación, desconecte el cable USB y la fuente de alimentación del escáner.
- **2.** Tire del seguro para abrir la puerta del alimentador de documentos.

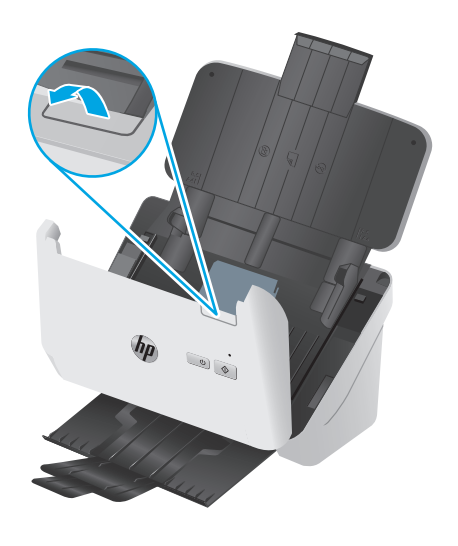

<span id="page-42-0"></span>**3.** Limpie las bandas de digitalización con un paño suave sin pelusa humedecido con un limpiacristales suave.

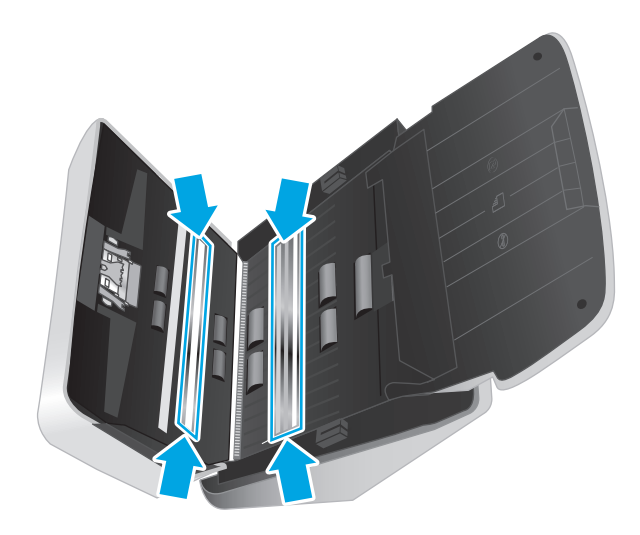

**PRECAUCIÓN:** Utilice únicamente limpiacristales para limpiar las bandas de digitalización. No utilice productos de limpieza que contengan elementos abrasivos, acetona, benceno ni tetracloruro de carbono, ya que podrían dañar las bandas de digitalización. No utilice alcohol isopropílico, ya que podría dejar rayas en las bandas de digitalización.

No rocíe el limpiacristales directamente sobre las bandas de digitalización.

- **4.** Seque las bandas de digitalización con un paño seco, suave y que no deje pelusa. Limpie las tiras grises de material reflectante en cada tira.
- **5.** Cierre el alimentador de documentos, vuelva a conectar el cable USB y el sistema de alimentación al escáner y, a continuación, pulse el botón de encendido  $\circlearrowright$  para encender el escáner. El escáner está listo para utilizarse.

### **Limpieza de la trayectoria del papel**

Si las imágenes digitalizadas presentan rayas o arañazos, utilice el paño de limpieza de la trayectoria del papel de HP para limpiar la trayectoria del papel.

**X NOTA:** Si se producen atascos de documentos frecuentemente, limpie los rodillos.

Para limpiar la trayectoria del papel, siga estos pasos:

- **1.** Abra el paquete sellado del paño de limpieza de la trayectoria del papel de HP partiendo de la muesca. Tenga cuidado de no rasgar el paño.
- **2.** Extraiga el paño de limpieza y despliéguelo.

<span id="page-43-0"></span>**3.** Cargue el paño desplegado en la bandeja de entrada.

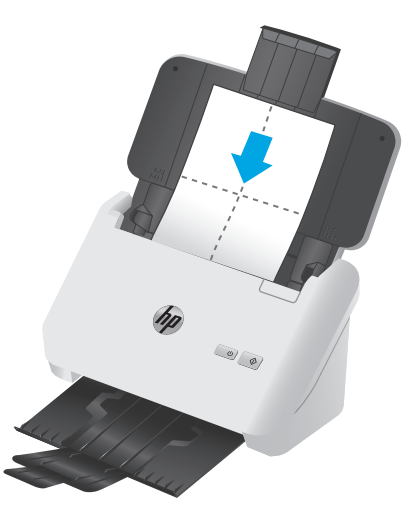

- **4.** Windows: Abra HP Scanner Tools Utility y haga clic en la pestaña **Mantenimiento**
- **5.** Introduzca el paño en el escáner.

Windows: En **Limpiar la trayectoria del papel**, haga clic en **Limpiar** para cargar el paño en el escáner.

OS X: Presione el botón Digitalizar  $\otimes$  para introducir el paño en el escáner.

**MOTA:** Además de introducir el paño en el escáner, el Mac llevará a cabo el acceso directo de digitalización asignado al botón de digitalización  $\Diamond$ .

**A PRECAUCIÓN:** Espere dos minutos para permitir que los componentes se sequen antes de continuar con el paso siguiente.

- **6.** Coloque hasta un máximo de cinco páginas de papel impreso en el escáner. Realice una digitalización y examine el resultado.
- **7.** Si continúan apareciendo rayas, repita los pasos del 3 al 6.

El paño de limpieza puede realizar un ciclo a través del escáner hasta cinco veces en 30 minutos. Después se secará. Si el uso repetitivo del paño no elimina las rayas de las imágenes digitalizadas, limpie los rodillos.

**8.** Windows: En **Registrar limpieza de la trayectoria del papel**, haga clic en **Registrar limpieza** para registrar esta actividad de limpieza y actualizar el historial de limpiezas de la trayectoria del papel.

### **Limpieza de los rodillos**

Los rodillos se deben limpiar en los casos siguientes:

- Windows: La utilidad de herramientas del escáner de HP indica que es necesaria una limpieza.
- Se producen atascos de documentos frecuentemente.
- El alimentador de documentos no empuja las páginas hacia la trayectoria del papel.
- Las imágenes digitalizadas aparecen alargadas.
- Digitaliza frecuentemente alguno de los siguientes tipos de documentos: papel recubierto, documentos tratados químicamente (como por ejemplo papel autocopiativo), documentos con una elevada cantidad de carbonato de calcio, documentos escritos a lápiz, documentos en los que el tóner no se ha fundido.

Para limpiar los rodillos, siga estos pasos:

- **1.** Pulse el botón de encendido  $\cup$  para apagar el escáner y, a continuación, desconecte el cable USB y la fuente de alimentación del escáner.
- **2.** Tire del seguro para abrir la puerta del alimentador de documentos.

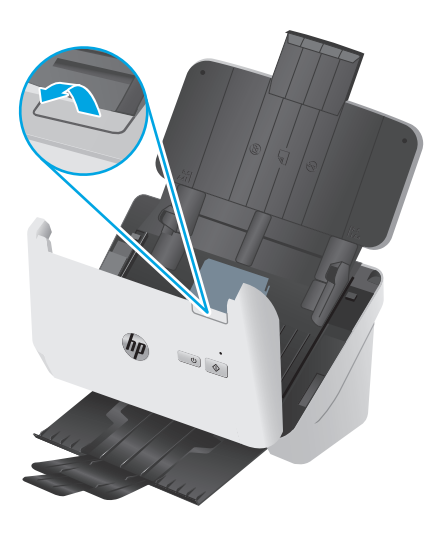

**3.** En la parte posterior del alimentador de documentos abierto, pulse con la punta del dedo la pestaña de la esquina superior derecha de la cubierta del rodillo de recogida y, a continuación, tire hacia adelante para abrir la cubierta y exponer los rodillos de recogida.

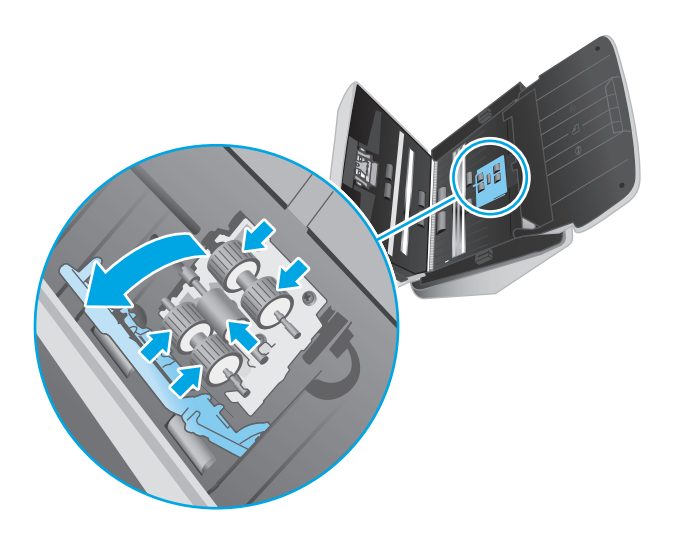

**4.** Use un paño de limpieza de la trayectoria del papel de HP o un paño sin pelusa limpio e impregnado con alcohol isopropílico para limpiar los rodillos de recogida.

Limpie los rodillos de arriba hacia abajo, girándolos 360 grados para asegurarse de limpiar toda la superficie y, a continuación, cierre la cubierta de los rodillos.

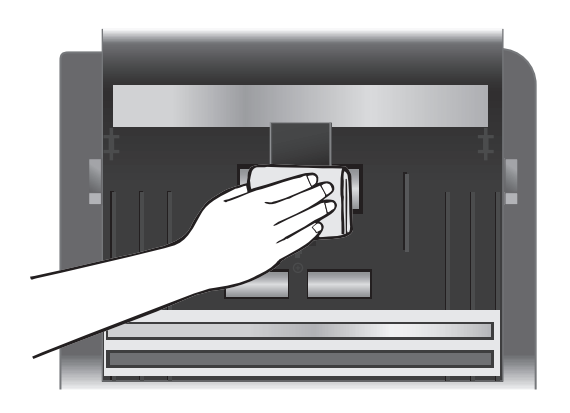

**5.** Debajo de los rodillos de recogida, limpie los rodillos por encima y por debajo de la banda de digitalización.

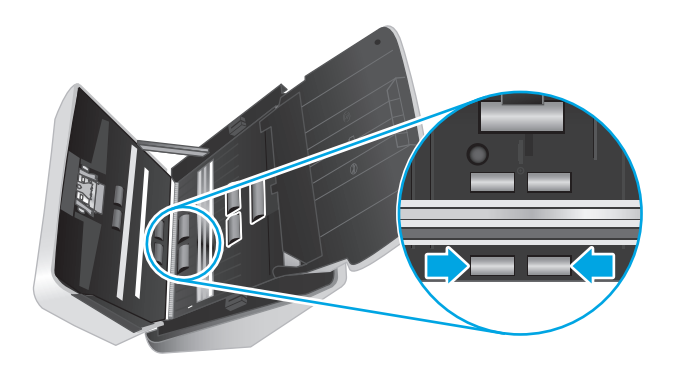

**6.** Abra la cubierta de los rodillos de separación y, a continuación, limpie los rodillos de separación.

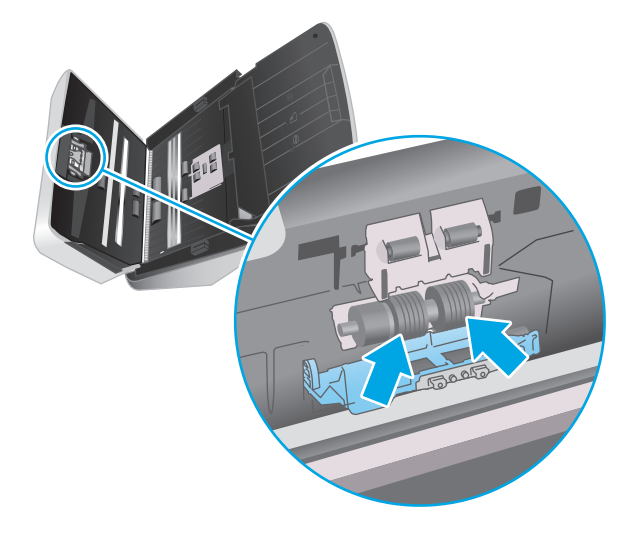

**7.** Cierre la cubierta de los rodillos de separación. Debajo de los rodillos de separación, limpie los rodillos por encima y por debajo de la banda de escaneado.

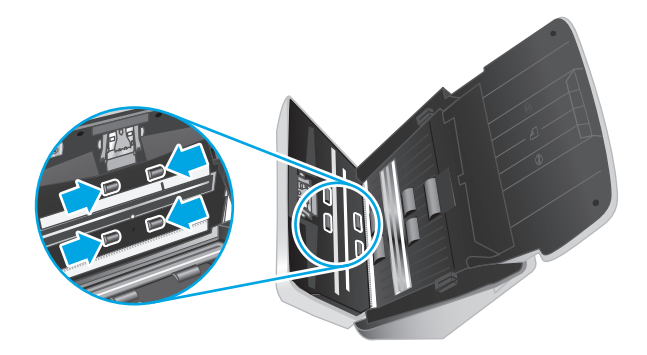

- **8.** Presione ambos lados de la puerta del alimentador de documentos al mismo tiempo para cerrarla y, a continuación, vuelva a conectar el cable USB y la fuente de alimentación al escáner.
	- **PRECAUCIÓN:** Espere dos minutos para permitir que los rodillos de alimentación se sequen antes de cargar documentos en el alimentador de documentos.
- **9.** Pulse el botón de encendido (!) para encender el escáner.
- **10.** Windows: Actualice el historial de mantenimiento del escáner.
	- **a.** Abra HP Scanner Tools Utility y haga clic en la pestaña **Mantenimiento**
	- **b.** En **Registrar limpieza de rodillos**, haga clic en **Registrar limpieza** para registrar esta actividad de limpieza y actualizar el historial de limpiezas del rodillo.

Para obtener más información, consulte la ayuda de la utilidad de herramientas del escáner de HP.

# <span id="page-47-0"></span>**Sustitución de piezas**

Sustituir las piezas cuando sea necesario ayudará a conseguir digitalizaciones de alta calidad. Es posible que las piezas deban sustituirse cuando lo indique la utilidad de herramientas del escáner, o si el escáner no funciona correctamente. El kit de sustitución de rodillos incluye las siguientes piezas de repuesto:

- Rodillos de recogida
- Rodillos de separación

El kit de sustitución también incluye instrucciones detalladas para la sustitución de cada una de estas piezas.

- Sustitución del kit de rodillos (modelos 2000 s1)
- [Sustitución del kit de rodillos \(modelos 3000 s3\)](#page-49-0)

# **Sustitución del kit de rodillos (modelos 2000 s1)**

Los rodillos se deben sustituir en los casos siguientes:

- Windows: Cuando el cuadro de diálogo **Se recomienda mantenimiento** indica que se debe realizar un mantenimiento.
- Si el escáner experimenta atascos de documentos frecuentemente.

**WE NOTA:** HP le recomienda que sustituya los rodillos cada 100 000 digitalizaciones.

Windows: La Utilidad de herramientas del escáner HP puede informarle cuándo es necesario el servicio, lo que depende de muchas condiciones y puede ocurrir antes de que se cumpla el intervalo de sustitución.

**EX NOTA:** El kit de sustitución de rodillos es un consumible y no está cubierto por la garantía ni por los contratos de servicio estándar.

#### **Sustitución del módulo de rodillos de recogida**

Para sustituir el módulo de rodillos, siga estos pasos:

**1.** Pulse el botón de encendido  $\cup$  para apagar el escáner y, a continuación, desconecte el cable USB y la fuente de alimentación del escáner.

**2.** Tire del seguro para abrir la puerta del alimentador de documentos.

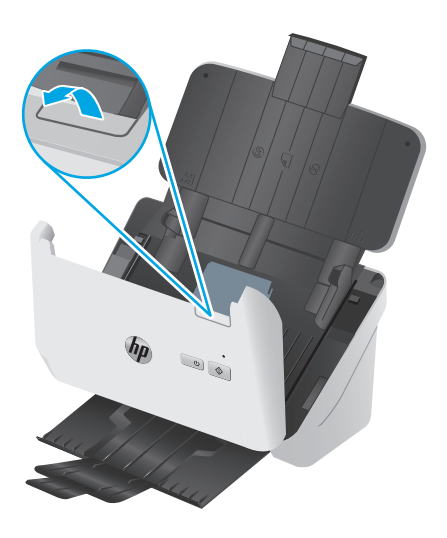

**3.** Libere la cubierta del rodillo de recogida.

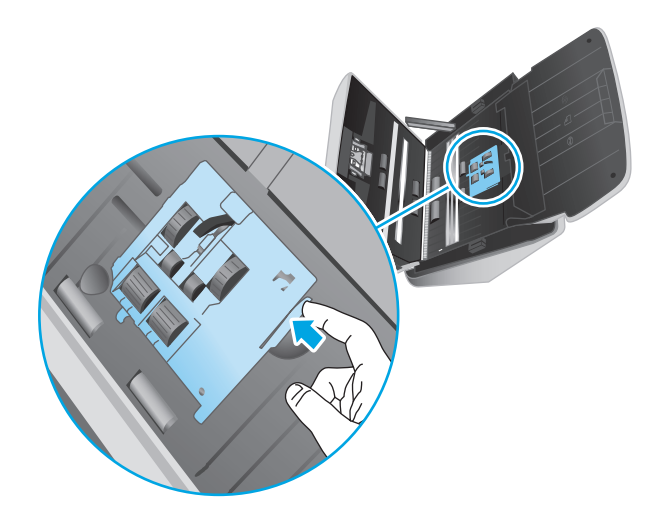

**4.** Quite y sustituya los rodillos siguiendo las instrucciones suministradas con el kit de sustitución.

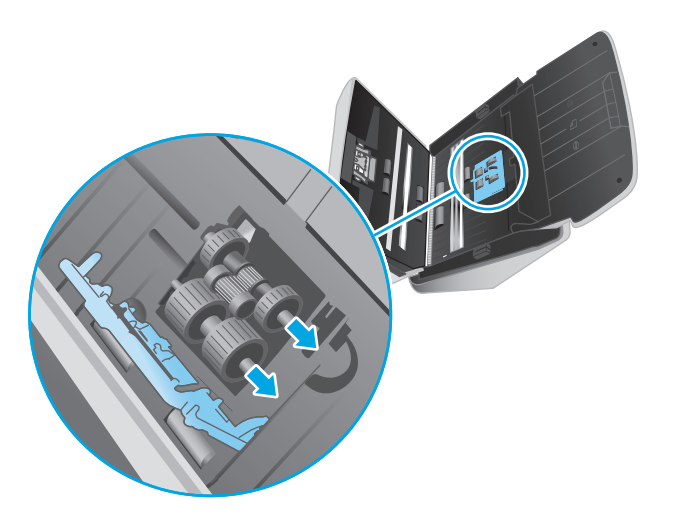

#### <span id="page-49-0"></span>**Sustitución de los rodillos de separación**

**1.** Libere la cubierta del rodillo de separación.

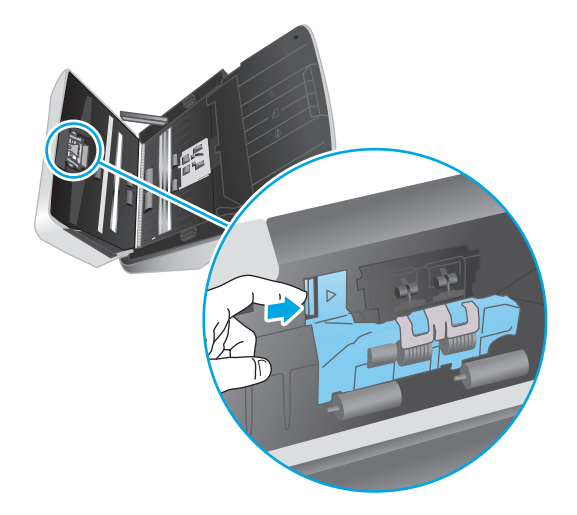

**2.** Quite y sustituya los rodillos siguiendo las instrucciones provistas con el kit de sustitución.

![](_page_49_Picture_4.jpeg)

- **3.** Presione ambos lados de la puerta del alimentador de documentos al mismo tiempo para cerrarla.
- **4.** Pulse el botón de encendido  $\bigcirc$  para encender el escáner.
- **5.** Windows: Actualice el historial de mantenimiento del escáner.
	- **a.** Abra HP Scanner Tools Utility.
	- **b.** En **Registrar sustitución**, haga clic en **Registrar sustitución** para registrar esta actividad de sustitución y actualizar el historial de sustitución.

### **Sustitución del kit de rodillos (modelos 3000 s3)**

Los rodillos se deben sustituir en los casos siguientes:

- Windows: Cuando el cuadro de diálogo **Se recomienda mantenimiento** indica que se debe realizar un mantenimiento.
- Si el escáner experimenta atascos de documentos frecuentemente.

**TOTA:** HP le recomienda que sustituya los rodillos cada 100 000 digitalizaciones.

Windows: La Utilidad de herramientas del escáner HP puede informarle cuándo es necesario el servicio, lo que depende de muchas condiciones y puede ocurrir antes de que se cumpla el intervalo de sustitución.

**WARI:** El kit de sustitución de rodillos es un consumible y no está cubierto por la garantía ni por los contratos de servicio estándar.

#### **Sustitución del módulo de rodillos de recogida**

Para sustituir el módulo de rodillos, siga estos pasos:

- **1.** Pulse el botón de encendido  $\cup$  para apagar el escáner y, a continuación, desconecte el cable USB y la fuente de alimentación del escáner.
- **2.** Tire del seguro para abrir la puerta del alimentador de documentos.

![](_page_50_Picture_9.jpeg)

**3.** Libere la cubierta del rodillo de recogida.

![](_page_51_Picture_1.jpeg)

**4.** Quite y sustituya los rodillos siguiendo las instrucciones suministradas con el kit de sustitución.

![](_page_51_Picture_3.jpeg)

### **Sustitución de los rodillos de separación**

**1.** Libere la cubierta del rodillo de separación.

![](_page_52_Picture_0.jpeg)

**2.** Quite y sustituya los rodillos siguiendo las instrucciones provistas con el kit de sustitución.

![](_page_52_Picture_2.jpeg)

- **3.** Presione ambos lados de la puerta del alimentador de documentos al mismo tiempo para cerrarla.
- **4.** Pulse el botón de encendido  $\uplus$  para encender el escáner.
- **5.** Windows: Actualice el historial de mantenimiento del escáner.
	- **a.** Abra HP Scanner Tools Utility.
	- **b.** En **Registrar sustitución**, haga clic en **Registrar sustitución** para registrar esta actividad de sustitución y actualizar el historial de sustitución.

# <span id="page-53-0"></span>**Pedidos de piezas y accesorios**

Para solicitar piezas de repuesto del escáner, visite el sitio web de piezas para escáneres de HP en [www.hp.com/buy/parts](http://www.hp.com/buy/parts).

![](_page_53_Picture_38.jpeg)

# **4 Solucionar problemas**

Esta sección contiene soluciones para problemas comunes del escáner.

Para obtener más información sobre la solución de problemas, consulte la ayuda del programa de digitalización de HP que se esté utilizando.

- [Consejos básicos de solución de problemas](#page-55-0)
- [Interpretación de los patrones de luces del panel de control](#page-57-0)
- [Problemas de instalación del escáner](#page-58-0)
- [Problemas de encendido](#page-60-0)
- [Atascos de papel](#page-63-0)
- [Problemas de alimentación del papel](#page-64-0)
- [Problemas de calidad de imagen](#page-65-0)
- [Problemas de funcionamiento del escáner](#page-67-0)
- [Solución de problemas adicionales](#page-71-0)

# <span id="page-55-0"></span>**Consejos básicos de solución de problemas**

Problemas sencillos como suciedad en las bandas de digitalización o cables sueltos pueden provocar que su escáner produzca digitalizaciones borrosas, se comporte de manera inesperada o deje de funcionar. Compruebe siempre los siguientes elementos cuando encuentre problemas de digitalización.

- Si digitaliza un documento que será analizado con el reconocimiento óptico de caracteres (OCR), asegúrese de que el documento original es lo suficientemente nítido para su análisis.
- Asegúrese de que los cables USB y de alimentación están bien conectados en sus respectivos conectores situados en la parte posterior del producto, y de que el cable de alimentación está enchufado en una toma de corriente eléctrica o protector de sobretensión que funcione.
- Compruebe que el escáner no se haya apagado automáticamente. Si se ha apagado, pulse el Botón de encendido (J) para encenderlo.
- Asegúrese de que el escáner recibe corriente.
	- Compruebe que el LED de encendido del panel de control está encendido.
	- Si el LED no está encendido, asegúrese de que la toma de corriente o el protector de sobretensión al que está conectado el sistema de alimentación recibe alimentación.
	- Si la toma o el protector reciben alimentación pero el LED sigue sin estar encendido, es posible que el sistema de alimentación esté defectuoso. Si necesita ayuda, póngase en contacto con [www.hp.com/go/sj2000s1](http://www.hp.com/go/sj2000s1) or [www.hp.com/go/sj3000s3](http://www.hp.com/go/sj3000s3).
- Si el software de digitalización muestra el mensaje **No se ha encontrado el escáner** al intentar utilizar el escáner, apáguelo, espere 30 segundos y, a continuación, vuelva a encenderlo. Si sigue apareciendo el mensaje, es posible que tenga restablecer el escáner.
- Si el escáner está conectado al equipo a través de un conector o puerto USB en la parte frontal del ordenador, desconecte y vuelva a conectar el escáner a un puerto USB en la parte trasera del ordenador.
- Windows: Aseqúrese de que el botón de digitalización « esté activado (consulte "Accesibilidad del producto" para obtener más información).
- Apague el escáner, espere 30 segundos y vuelva a encenderlo.
- Compruebe que la cubierta del alimentador de documentos esté cerrada.
- Reinicie el equipo.

Si sigue teniendo problemas, es posible que su software de digitalización HP, firmware o controladores asociados estén obsoletos o se hayan corrompido. Visite [www.hp.com/go/sj2000s1](http://www.hp.com/go/sj2000s1) or [www.hp.com/go/](http://www.hp.com/go/sj3000s3) [sj3000s3](http://www.hp.com/go/sj3000s3) para buscar software, firmware y controladores actualizados para el escáner.

#### **Comprobación del escáner**

Siga este procedimiento para probar el escáner:

- **1.** Compruebe que el sistema de alimentación esté correctamente conectado al escáner y a una toma de corriente eléctrica que funcione o a un protector de sobretensión. Compruebe que el LED de encendido está encendido para asegurarse de que la fuente de alimentación funciona.
- **2.** Si el sistema de alimentación está conectado a un protector de sobretensión, asegúrese de que esté enchufado a una toma de corriente y se encuentre encendido.
- **3.** Pulse el botón de encendido  $\cup$  para apagar el escáner, desconecte el sistema de alimentación del escáner y, a continuación, apague el equipo al que está conectado el escáner. Espere 30 segundos, vuelva a conectar el sistema de alimentación al escáner, pulse el botón de encendido  $\cup$  para encender el escáner y vuelva a encender el equipo.
- **4.** Intente repetir la digitalización.

# <span id="page-57-0"></span>**Interpretación de los patrones de luces del panel de control**

Si el escáner tiene algún problema, la luz de error parpadea o se ilumina en la pantalla del panel de control.

![](_page_57_Picture_95.jpeg)

# <span id="page-58-0"></span>**Problemas de instalación del escáner**

- Comprobación de los cables
- Desinstale y reinstale las herramientas y los controladores de HP ScanJet (Windows)

# **Comprobación de los cables**

![](_page_58_Picture_164.jpeg)

# **Desinstale y reinstale las herramientas y los controladores de HP ScanJet (Windows)**

Si la comprobación de las conexiones de los cables no ha solucionado el problema, puede que éste se deba a una instalación incompleta. Desinstale y reinstale los controladores y las herramientas de HP ScanJet.

- **1.** Pulse el botón de encendido (!) para apagar el escáner y, a continuación, desconecte el cable USB y el cable de alimentación del escáner.
- **2.** En el equipo, abra el Panel de control y use la herramienta **Agregar o quitar programas** (en Windows 7, Windows 8, Windows 8.1 y Windows 10, use la herramienta **Programas y características**) para desinstalar las aplicaciones siguientes:
	- Escáner HP ScanJet Pro 2000 s1 o 3000 s3
	- HP Scan
- **3.** Reinicie el equipo.
- **4.** Vuelva a instalar los controladores y herramientas de HP Scanjet.
- Apague el escáner, espere 30 segundos y vuelva a encenderlo. El software y los controladores necesarios se deben instalar automáticamente.
- Si los controladores y herramientas no se instalan automáticamente, hágalo desde el CD del software de digitalización de HP.
- **5.** Vuelva a conectar el cable USB y el cable de alimentación al escáner y pulse el botón de encendido para encender el escáner.

# <span id="page-60-0"></span>**Problemas de encendido**

- Comprobación de la alimentación del escáner
- El escáner no se enciende
- El escáner se ha detenido o apagado
- [El escáner se sigue apagando](#page-61-0)

# **Comprobación de la alimentación del escáner**

El cable de alimentación conecta el escáner con una toma de corriente.

- Aseqúrese de que el cable de alimentación esté firmemente conectado entre el escáner y una toma de corriente eléctrica que funcione.
- En caso de que esté conectado a un protector de sobretensión, asegúrese de que el protector de sobretensión está conectado a una toma de corriente y está encendido.
- Asegúrese de que el escáner recibe corriente.
	- Compruebe que el LED de encendido del panel de control está encendido.
	- Si el LED no está encendido, asegúrese de que la toma de corriente o el protector de sobretensión al que está conectado el sistema de alimentación recibe alimentación.
	- Si la toma o el protector reciben alimentación pero el LED sigue sin estar encendido, es posible que el sistema de alimentación esté defectuoso. Si necesita ayuda, póngase en contacto con [www.hp.com/go/sj2000s1](http://www.hp.com/go/sj2000s1) or [www.hp.com/go/sj3000s3](http://www.hp.com/go/sj3000s3).

#### **El escáner no se enciende**

Si el escáner no se enciende al pulsar el botón de encendido (), compruebe lo siguiente:

- Puede que se haya desenchufado el escáner. Compruebe que no se haya desconectado la fuente de alimentación del escáner ni desenchufado de la toma de corriente.
- Es posible que el sistema de alimentación no funcione.
	- Compruebe que el LED de encendido del panel de control está encendido.
	- Si el LED no está encendido, asegúrese de que la toma de corriente o el protector de sobretensión al que está conectado el sistema de alimentación recibe alimentación.
	- Si la toma o el protector reciben alimentación pero el LED sigue sin estar encendido, es posible que el sistema de alimentación esté defectuoso. Si necesita ayuda, póngase en contacto con [www.hp.com/go/sj2000s1](http://www.hp.com/go/sj2000s1) or [www.hp.com/go/sj3000s3](http://www.hp.com/go/sj3000s3).

#### **El escáner se ha detenido o apagado**

Si el escáner se detiene durante la digitalización, siga estos pasos. Después de cada paso, inicie una digitalización para comprobar si el escáner funciona. Si el problema persiste, continúe con el paso siguiente. <span id="page-61-0"></span>**1.** Puede que algún cable esté suelto. Asegúrese de que el cable USB y el sistema de alimentación estén conectados correctamente.

Utilice el cable suministrado con el escáner. Otro cable USB podría no ser compatible con el escáner.

- **2.** Asegúrese de que el escáner recibe corriente.
	- **a.** Compruebe que el LED de encendido del panel de control está encendido.
	- **b.** Si el LED no está encendido, asegúrese de que la toma de corriente o el protector de sobretensión al que está conectado el sistema de alimentación recibe alimentación.
	- **c.** Si la toma de corriente o el protector de sobretensión funciona correctamente, pero el LED de encendido sigue sin iluminarse, desenchufe el cable de alimentación, espere 30 segundos y vuelva a enchufarlo.
	- **d.** Si no se soluciona el problema, la fuente de alimentación puede estar defectuosa. Si necesita ayuda, póngase en contacto con [www.hp.com/go/sj2000s1](http://www.hp.com/go/sj2000s1) or [www.hp.com/go/sj3000s3](http://www.hp.com/go/sj3000s3).
- **3.** Reinicie el equipo.
- **4.** Windows: En el equipo, abra el Panel de control y utilice la herramienta **Agregar o quitar** (en Vista, Windows 7, y Windows 8, la herramienta **Programas y características**) para desinstalar las siguientes aplicaciones:
	- Escáner HP ScanJet Pro 2000 s1 o 3000 s3
	- Controlador ISIS de HP ScanJet Pro 3000 s3
	- HP ScanJet Plugin
	- **HP Scan**
- **5.** Reinstale las aplicaciones realizando uno de los siguientes pasos:
	- Vuelva a conectar el cable USB y la fuente de alimentación al escáner y pulse el botón de encendido (!) para encender el escáner. Vuelva a instalar el software y los controladores de HP ScanJet Pro 2000 s1 o HP ScanJet 3000 s3 software and drivers.
	- Vuelva a instalar las aplicaciones con el CD del software de digitalización de HP que acompaña al escáner.

#### **El escáner se sigue apagando**

De forma predeterminada, el escáner entrará en modo de suspensión tras 15 minutos de inactividad y se apagará automáticamente tras dos horas de inactividad para ahorrar energía.

**Windows**: Para cambiar los valores predeterminados, siga estos pasos:

- **1.** Abra HP Scanner Tools Utility.
- **2.** Haga clic en la ficha **Configuración** y a continuación seleccione la configuración apropiada para el modo de suspensión y apagado automático.
- Para especificar el período de inactividad después del cual el escáner pasará al modo de suspensión, seleccione **15 minutos** o **59 minutos** en la lista desplegable **Suspender: Suspender el escáner después de:** .
- Para especificar el periodo de inactividad después del cual el escáner se apagará automáticamente, seleccione el valor adecuado (**1 hora**, **2 horas**, **4 horas** u **8 horas**) en **Apagado automático: apagar el escáner después de:** .

**OS X**: Utilice HP Utility para cambiar los valores predeterminados.

# <span id="page-63-0"></span>**Atascos de papel**

- Eliminación de atascos en el alimentador de documentos
- Un elemento cargado en el escáner se atasca repetidamente

**W NOTA:** La humedad en la digitalización o las páginas húmedas pueden provocar atascos de papel. Asegúrese de que las páginas que vaya a cargar estén completamente secas (por ejemplo, que el tóner esté seco o que no haya sustancias húmedas como pegamento o líquido corrector en la página).

# **Eliminación de atascos en el alimentador de documentos**

Siga los pasos que se indican a continuación para despejar un atasco de papel:

**1.** Tire del seguro para abrir la puerta del alimentador de documentos.

![](_page_63_Picture_7.jpeg)

- **2.** Retire cualquier hoja de la bandeja de entrada.
- **3.** Retire los originales o cualquier obstrucción de la trayectoria del papel.
- **4.** Retire los desechos visibles (como papel, grapas o clips) de la trayectoria del papel.
- **5.** Inspeccione los cuatro rodillos de la parte frontal y los cinco rodillos de la parte posterior de la puerta del alimentador de documentos y elimine la suciedad visible.
- **6.** Presione ambos lados de la puerta del alimentador de documentos al mismo tiempo para cerrarla.
- **7.** Recargue el original en la bandeja de entrada y vuelva a digitalizarlo.

#### **Un elemento cargado en el escáner se atasca repetidamente**

- El elemento puede no cumplir las pautas de originales aceptables.
- Puede que en el elemento original haya grapas o cinta adhesiva que deben retirarse.
- Asegúrese de que las guías del papel tocan los bordes del original.

# <span id="page-64-0"></span>**Problemas de alimentación del papel**

- Introducción de varias hojas, desviaciones, errores de alimentación o atascos de papel
- El papel no se introduce en el escáner

### **Introducción de varias hojas, desviaciones, errores de alimentación o atascos de papel**

- La humedad en la digitalización o las páginas húmedas pueden provocar atascos de papel. Asegúrese de que las páginas que vaya a cargar estén completamente secas (que el tóner esté seco o que no haya sustancias húmedas como pegamento o líquido corrector).
- Compruebe que todos los rodillos estén en su sitio y que tanto las puertas de los rodillos como la puerta del alimentador de documentos estén cerradas.
- Si parece que las hojas se están torciendo a medida que se introducen en la trayectoria del papel del escáner, compruebe las imágenes digitalizadas en el software para asegurarse de que no están torcidas.
- Puede que las hojas no estén colocadas correctamente. Enderece las hojas y ajuste las guías del papel para centrar la pila.
- Las guías del papel deben tocar los lados de la pila de papel para que funcionen correctamente. Asegúrese de que la pila de papel está recta y que las guías están contra la pila de papel.
- Las bandejas de entrada o salida pueden contener más del número máximo de hojas. Cargue menos hojas en la bandeja de entrada y retire las hojas de la bandeja de salida.
- Limpie la trayectoria del papel del escáner para ayudar a reducir errores de alimentación. Si sigue habiendo errores de alimentación, limpie los rodillos. Si sigue habiendo errores de alimentación, sustituya los rodillos.

### **El papel no se introduce en el escáner**

Vuelva a cargar las páginas en la bandeja de entrada y asegúrese de que hagan contacto con los rodillos.

Puede que la puerta del alimentador de documentos no se haya cerrado correctamente. Abra la puerta y vuelva a cerrarla, presionando firmemente ambos lados para asegurarse de que esté cerrada correctamente.

Puede que exista algún problema con el hardware del escáner. Siga este procedimiento para probar el escáner:

- **1.** Compruebe que el sistema de alimentación esté correctamente conectado al escáner y a una toma de corriente eléctrica que funcione o a un protector de sobretensión. Compruebe que el LED de encendido está encendido para asegurarse de que la fuente de alimentación funciona.
- **2.** Si el sistema de alimentación está conectado a un protector de sobretensión, asegúrese de que éste está enchufado a una toma de corriente y se encuentra encendido.
- **3.** Pulse el botón de encendido  $\cup$  para apagar el escáner, desconecte el sistema de alimentación del escáner y, a continuación, apague el equipo al que está conectado el escáner. Espere 30 segundos, vuelva a conectar el sistema de alimentación al escáner, pulse el botón de encendido (!) para encender el escáner y vuelva a encender el equipo.
- **4.** Intente repetir la digitalización.

# <span id="page-65-0"></span>**Problemas de calidad de imagen**

- Aparecen bandas blancas o de colores verticales en la página impresa
- Las imágenes digitalizadas no están rectas
- Las imágenes digitalizadas presentan rayas o arañazos
- La imagen digitalizada es borrosa
- [La digitalización es completamente blanca o completamente negra](#page-66-0)
- [La parte inferior de la imagen digitalizada está cortada](#page-66-0)
- [No se puede ampliar la imagen](#page-66-0)

### **Aparecen bandas blancas o de colores verticales en la página impresa**

Puede que se haya agotado el tóner o la tinta de la impresora destino. Digitalice un original diferente en el mismo escáner para ver si el problema es del escáner.

Si la segunda digitalización tiene el mismo problema, intente la digitalización en otra impresora.

Si se acumula polvo en las bandas de digitalización del interior del alimentador de documentos pueden producirse defectos en las imágenes digitalizadas. Limpie las bandas de digitalización con un paño suave sin pelusa humedecido con un limpiacristales suave.

# **Las imágenes digitalizadas no están rectas**

- Compruebe que las guías del papel estén centradas en el escáner y correctamente ajustadas para el ancho del original que se está digitalizando. Asegúrese de que las guías del papel toquen los bordes del original.
- Windows: Use la función **Enderezar automáticamente** para enderezar contenido que se sesga en relación con las dimensiones de página del documento de origen. Use la función **Detección de tamaño automático** para enderezar las imágenes de página que se hayan podido sesgar durante el proceso de digitalización.

### **Las imágenes digitalizadas presentan rayas o arañazos**

Para obtener información sobre la limpieza del escáner, consulte la sección **Cuidado y mantenimiento** del Manual del usuario.

- Asegúrese de que los originales no están sucios ni arrugados.
- Limpie las tiras de escaneado.

### **La imagen digitalizada es borrosa**

- Compruebe si hay obstrucciones en la trayectoria del papel del escáner y asegúrese de que las guías de ancho de papel están en la posición correcta. Intente repetir la digitalización.
- Compruebe que el documento no está borroso.

# <span id="page-66-0"></span>**La digitalización es completamente blanca o completamente negra**

- Puede que el elemento no esté colocado correctamente en la bandeja de entrada. Asegúrese de que el elemento que está digitalizando esté colocado hacia abajo en la bandeja de documentos.
- Windows: Si va a digitalizar una imagen en blanco y negro, asegúrese de que el umbral de blanco y negro no esté configurado en uno de los extremos. Si se configura el umbral en un extremo se producirá una imagen totalmente blanca o negra.
- OS X: Si digitaliza a una imagen de texto con la aplicación Image Capture, establezca **Corrección de la imagen** en **Manual** y use el control deslizante **Umbral** para ajustar el umbral.

# **La parte inferior de la imagen digitalizada está cortada**

De manera predeterminada, el software de digitalización puede digitalizar papeles de hasta 356 mm de longitud.

Compruebe que el tamaño de página que selecciona en el software de digitalización (o el acceso directo de digitalización que seleccione) se adecua a la longitud del documento que se va a digitalizar.

### **No se puede ampliar la imagen**

Es posible que el software esté ajustando la exposición de toda el área de digitalización en lugar de la de un original pequeño. Seleccione y arrastre los indicadores que hay alrededor del área de selección hasta que vea el área de la imagen que desea digitalizar.

# <span id="page-67-0"></span>**Problemas de funcionamiento del escáner**

- Problemas de conexión
- Los botones no funcionan correctamente
- [Problemas de rendimiento de digitalización](#page-68-0)
- [Problemas con el reconocimiento de texto \(OCR\) \(Windows\)](#page-69-0)

# **Problemas de conexión**

#### **Comprobación de la conexión USB**

Compruebe la conexión física con el escáner.

- Utilice el cable suministrado con el escáner. Otro cable USB podría no ser compatible con el escáner.
- Compruebe que el cable USB está conectado correctamente al escáner y al equipo. El icono de tridente del cable USB está hacia abajo cuando el cable está correctamente conectado con el escáner.

Si el problema continúa después de haber comprobado lo anterior, intente lo siguiente:

- **1.** Realice una de las siguientes tareas dependiendo de cómo esté conectado el escáner al equipo:
	- Si el cable USB está conectado a un concentrador USB o a una estación de acoplamiento para portátiles, desconecte el cable USB del concentrador o de la estación de acoplamiento y conéctelo directamente al equipo en un puerto USB en la parte posterior.
	- Si el cable USB ya estaba conectado directamente con el ordenador, conéctelo a otro puerto USB diferente en la parte posterior del equipo.
	- Desconecte el resto de dispositivos USB del equipo excepto el teclado y el ratón.
- **2.** Pulse el botón de encendido (*b*) para apagar el escáner, espere 30 segundos y, a continuación, vuelva a encender el escáner.
- **3.** Reinicie el equipo.
- **4.** Tras reiniciar el equipo, intente utilizar el escáner.
	- Si el escáner funciona, vuelva a conectar los dispositivos USB adicionales de uno en uno; pruebe el escáner después de conectar cada dispositivo adicional. Desconecte todos los dispositivos USB que impidan el buen funcionamiento del escáner.
	- Windows: Si el escáner no funciona, desinstale y reinstale los controladores y el software de HP Scanjet.

#### **Los botones no funcionan correctamente**

Si los botones no funcionan correctamente, realice los siguientes pasos.

- **1.** Puede que algún cable esté suelto. Asegúrese de que el cable USB y el sistema de alimentación se han conectado correctamente.
- **2.** Apague el escáner, espere 30 segundos y vuelva a encenderlo.
- <span id="page-68-0"></span>**3.** Reinicie el equipo.
- **4.** Si el problema persiste, es posible que exista un problema con el panel de control. Póngase en contacto con el servicio de soporte de HP en [www.hp.com/go/sj2000s1](http://www.hp.com/go/sj2000s1) or [www.hp.com/go/sj3000s3.](http://www.hp.com/go/sj3000s3)

# **Problemas de rendimiento de digitalización**

#### **El escáner no inicia el escaneo inmediatamente**

Asegúrese de que la puerta del alimentador de documentos esté cerrada y de que el escáner esté encendido.

#### **El escáner digitaliza elementos muy lentamente**

Cuando escanea para obtener texto editable, la aplicación de reconocimiento óptico de caracteres (OCR) hace que el escaneo sea más lento, lo que se considera normal. Espere hasta que se haya escaneado el elemento.

**NOTA: Windows:** Para obtener el mejor resultado posible con OCR, la compresión del escáner se debe fijar en el nivel mínimo o desactivarse.

Si se digitaliza a una resolución más elevada de la necesaria, aumenta el tiempo de digitalización y se crea un archivo de mayor tamaño sin beneficio adicional alguno. Si digitaliza a alta resolución, baje el nivel de la resolución y aumentará la velocidad de digitalización.

#### **El escáner solo digitaliza una cara de una página de dos caras**

Compruebe que el acceso directo de digitalización seleccionado especifica la digitalización de dos caras.

#### **Faltan páginas digitalizadas en el destino de la digitalización**

Al digitalizar, las páginas pegadas entre sí se digitalizan como un elemento. Verifique para confirmar que las páginas digitalizadas no están pegadas.

#### **Las páginas digitalizadas están desordenadas en el destino de la digitalización**

- Compruebe que el orden de las páginas del documento original sea correcto antes de introducirlas hacia arriba en la bandeja de entrada.
- Asegúrese de que no haya grapas, clips o cualquier otro material añadido, como por ejemplo notas adhesivas, que puedan causar que las páginas se inserten incorrectamente.
- Asegúrese de que no haya hojas pegadas.

#### **Los archivos de digitalización son demasiado grandes**

- La mayoría de los software de digitalización permiten seleccionar un tamaño de archivo más pequeño al seleccionar el tipo de archivo de salida. Para obtener más información, consulte la ayuda del software de digitalización que se está utilizando.
- Compruebe la configuración de la resolución de digitalización (para obtener más información, consulte la ayuda del software de digitalización que se está utilizando):
- <span id="page-69-0"></span>— 200 ppp es una medida suficiente para el almacenamiento de documentos como imágenes.
- En el caso de la mayoría de fuentes, 300 ppp es suficiente para utilizar el reconocimiento óptico de caracteres (OCR) para crear un texto editable.
- Para fuentes de lenguas asiáticas y fuentes de pequeño tamaño, se recomienda que seleccione una resolución más alta.

**W NOTA:** Para algunos escaneos especiales con fondo de puntos negros, al guardar la imagen como un archivo .tif es posible que se reduzca la imagen.

Al digitalizar con una resolución más elevada de lo necesario, se crea un archivo de mayor tamaño sin beneficio adicional alguno.

- Las digitalizaciones a color generan archivos más grandes que las de blanco y negro.
- Si va a digitalizar un número elevado de páginas a la vez, intente digitalizar menos páginas para crear más archivos de menor tamaño.

#### **Problemas con el reconocimiento de texto (OCR) (Windows)**

El escáner utiliza el reconocimiento óptico de caracteres (OCR) para convertir texto de una página en texto que se puede editar en un equipo.

- Si puede escanearse texto pero no se puede editar, realice las siguientes selecciones antes de escanear:
	- Seleccione un acceso directo de escaneo que admita OCR. Los siguiente accesos directos de escaneo son compatibles con OCR:
		- **Guardar como PDF**
		- **Correo electrónico como PDF**
		- **Guardar como texto editable (OCR)**
		- **Enviar a la nube**
		- **Digitalización de uso diario**
	- Seleccione uno de los siguientes tipos de archivo de salida basados en OCR en el cuadro desplegable **Tipo de archivo**:
		- **Texto (\*.txt)**
		- **Texto enriquecido (\*.rtf)**
		- **PDF con opción de búsqueda (\*pdf)**
- **X NOTA:** Si un tipo de archivo de salida basado en OCR no está seleccionado, el documento se escanea como un gráfico y el texto no es editable.
	- Compruebe los originales
- Si el espaciado del texto es muy ajustado es posible que el software no lo reconozca. Por ejemplo, si en el texto faltan caracteres o están combinados, es posible que "rn" aparezca como "m".
- La precisión del software depende de la calidad de la imagen, el tamaño del texto y la estructura del original, además de la calidad del escaneo en sí. Compruebe que el original tenga una buena calidad de imagen.
- Los fondos a color pueden hacer que las imágenes del fondo se mezclen demasiado.
- Si las tiras del escáner están sucias, el archivo escaneado no tendrá la claridad óptima. Asegúrese de que las tiras del escáner están limpias.

# <span id="page-71-0"></span>**Solución de problemas adicionales**

![](_page_71_Picture_44.jpeg)
# **Índice**

## **A**

acústicas, especificaciones [7](#page-14-0) administración de energía [54](#page-61-0) administración de la configuración de energía [54](#page-61-0) asistencia en línea [64](#page-71-0) asistencia en línea [64](#page-71-0) atascos solución de problemas [56](#page-63-0)

## **B**

bandeja de entrada carga de documentos [18](#page-25-0) carga de tarjetas [20](#page-27-0) consejos sobre la carga [16](#page-23-0) bandeja de salida ubicación [2](#page-9-0) bandejas capacidad [6](#page-13-0) incluidas [6](#page-13-0) bandejas de entrada y salida ubicación [2](#page-9-0) Botón Cancelar [5](#page-12-0) Botón de alimentación [4](#page-11-0), [5](#page-12-0) botón de alimentación, ubicación [2](#page-9-0) botón de encendido/apagado, ubicación [2](#page-9-0) botones Cancelar [5](#page-12-0) Digitalizar [4,](#page-11-0) [5](#page-12-0) Encendido [4](#page-11-0), [5](#page-12-0) panel de control del escáner [4](#page-11-0) Botón Escanear [4,](#page-11-0)5

# **C**

cables solución de problemas [51](#page-58-0)

solución de problemas [51](#page-58-0) características detección automática del color [27](#page-34-0) detección del tamaño de página [26](#page-33-0) recortar o rellenar una imagen digitalizada al tamaño de página seleccionado [27](#page-34-0) soporte para páginas largas [25](#page-32-0) soporte para páginas muy largas [25](#page-32-0) Centro de atención al cliente de HP [64](#page-71-0) cliente, asistencia en línea [64](#page-71-0) consumibles estado, visualización con HP Utility para Mac [30](#page-37-0) solicitud [46](#page-53-0) controladores tamaños de papel [17](#page-24-0)

# **D**

cable USB

desinstalación y reinstalación de software [51,](#page-58-0) [53](#page-60-0) Detección automática del color [27](#page-34-0) detección automática del tamaño de página [26](#page-33-0) detección de alimentación múltiple [25](#page-32-0) detección del tamaño de página [26](#page-33-0) digitalización archivos demasiado grandes [61](#page-68-0) elementos frágiles [32](#page-39-0) originales [18](#page-25-0) problemas de alimentación [56](#page-63-0) tarjetas [20](#page-27-0)

digitalización a la nube [25](#page-32-0) digitalizaciones a doble cara solución de problemas [61](#page-68-0) digitalizaciones blancas solución de problemas [59](#page-66-0) digitalizaciones negras solución de problemas [59](#page-66-0)

## **E**

eléctricas, especificaciones [7](#page-14-0) elementos frágiles, digitalización [32](#page-39-0) encendido del escáner solución de problemas [53](#page-60-0) energía consumo [7](#page-14-0) errores de alimentación solución de problemas [57](#page-64-0) escáner panel de control [4](#page-11-0) especificaciones eléctricas y acústicas [7](#page-14-0) estado HP Utility, Mac [30](#page-37-0)

# **F**

faltan páginas, solucionar el problema [61](#page-68-0) funciones detección de alimentación múltiple [25](#page-32-0)

## **G**

guías de papel, ubicación [2](#page-9-0)

# **H**

HP Scanner Tools Utility usos [10](#page-17-0) HP TWAIN [10](#page-17-0)

HP Utility [30](#page-37-0) HP Utility, Mac [30](#page-37-0) HP Utility para Mac Bonjour [30](#page-37-0) funciones [30](#page-37-0)

#### **I**

imágenes borrosas [58](#page-65-0) imágenes cortadas solución de problemas [59](#page-66-0) imágenes poco definidas [58](#page-65-0) imágenes sesgadas [58](#page-65-0) imágenes torcidas [58](#page-65-0) información sobre el producto [1](#page-8-0) instalación de software solución de problemas [51](#page-58-0) introducción de varias páginas [57](#page-64-0) ISIS [10,](#page-17-0) [11](#page-18-0)

#### **K**

kit de rodillos sustitución [40](#page-47-0), [42](#page-49-0)

# **L**

LED error [50](#page-57-0) LED de Encendido [5](#page-12-0) limpieza rodillos [36](#page-43-0) trayectoria del papel [35](#page-42-0)

## **M**

Macintosh HP Utility [30](#page-37-0) mantenimiento limpieza de la trayectoria del papel [35](#page-42-0) limpieza de los rodillos [36](#page-43-0) memoria incluida [6](#page-13-0) Modo de suspensión [13](#page-20-0)

#### **N**

nube, digitalización a [25](#page-32-0)

#### **P**

páginas desordenadas [61](#page-68-0) páginas por minuto [6](#page-13-0) panel de control ubicación [2](#page-9-0) Panel de control [2](#page-9-0)

paño de limpieza [35](#page-42-0) Paño para la limpieza de la trayectoria del papel de HP [35](#page-42-0) papel atascos [56](#page-63-0) errores de alimentación [57](#page-64-0) no hay alimentación [57](#page-64-0) solución de problemas [57](#page-64-0) tamaños compatibles [17](#page-24-0) piezas solicitud [40,](#page-47-0) [42](#page-49-0) problemas de alimentación [56](#page-63-0) producto autoapagado [13](#page-20-0) Modo de suspensión [13](#page-20-0)

#### **R**

rayas de luz solución de problemas [58](#page-65-0) recortar o rellenar automáticamente una imagen digitalizada al tamaño de página seleccionado [27](#page-34-0) recortar o rellenar una imagen digitalizada al tamaño de página seleccionado [27](#page-34-0) redes compatibles [6](#page-13-0) rodillos limpieza [36](#page-43-0) sustitución [40](#page-47-0), [42](#page-49-0)

## **S**

sistema de alimentación solución de problemas de cables [51](#page-58-0) sistemas operativos (SO) compatibles [6](#page-13-0) sitios web asistencia al cliente [64](#page-71-0) piezas de repuesto [40](#page-47-0), [42](#page-49-0) solicitud de consumibles [46](#page-53-0) SO (sistemas operativos) compatibles [6](#page-13-0) software desinstalación y reinstalación [51,](#page-58-0) [53](#page-60-0) HP Utility [30](#page-37-0) Mac [12](#page-19-0)

solución de problemas de instalación [51](#page-58-0) Windows [10](#page-17-0) software del escáner Mac [12](#page-19-0) Windows [10](#page-17-0) Software HP Scan Extended Acerca de [10](#page-17-0) Software para OS X [12](#page-19-0) software para Windows [10](#page-17-0) solicitud consumibles [46](#page-53-0) kit de sustitución de rodillos 40. [42](#page-49-0) solución de problemas alimentación [53](#page-60-0) archivos digitalizados grandes [61](#page-68-0) atascos [56](#page-63-0) cables [51](#page-58-0) comprobación de la alimentación [53](#page-60-0) consejos básicos [48](#page-55-0) de alimentación [56](#page-63-0) desinstalación y reinstalación del software [51,](#page-58-0) [53](#page-60-0) digitalización de elementos frágiles [32](#page-39-0) digitalizaciones a doble cara [61](#page-68-0) digitalizaciones blancas [59](#page-66-0) digitalizaciones negras [59](#page-66-0) elementos frágiles [32](#page-39-0) errores de alimentación [57](#page-64-0) faltan páginas [61](#page-68-0) imágenes borrosas [58](#page-65-0) imágenes cortadas [59](#page-66-0) imágenes inclinadas [58](#page-65-0) instalación [51](#page-58-0) no funciona [53](#page-60-0) no hay alimentación de papel [57](#page-64-0) orden de las páginas [61](#page-68-0) rayas de luz [58](#page-65-0) velocidad [32](#page-39-0), [61](#page-68-0) soluciones de impresión móvil [6](#page-13-0) soporte atascos [56](#page-63-0) errores de alimentación [57](#page-64-0) no hay alimentación [57](#page-64-0) solución de problemas [57](#page-64-0) soporte para páginas largas [25](#page-32-0)

soporte para páginas muy largas [25](#page-32-0) sustitución de los rodillos [40,](#page-47-0) [42](#page-49-0)

## **T**

técnica, asistencia en línea [64](#page-71-0) trayectoria del papel limpieza [35](#page-42-0) problemas de alimentación [56](#page-63-0) TWAIN [10](#page-17-0)

#### **V**

velocidad solución de problemas [61](#page-68-0) velocidad, solución de problemas [32](#page-39-0)